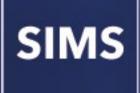

Producing the School Census Spring 2022 Return

English Secondary and Middle deemed Secondary Schools

applicable to 7.202 onwards

Handbook

## **Revision History**

| Version     | Change Description           | Date       |
|-------------|------------------------------|------------|
| 7.202 - 1.0 | Initial release.             | 19/10/2021 |
| 7.202 - 1.1 | Contact information updated. | 14/12/2021 |

© Education Software Solutions Ltd 2021. All rights reserved. No part of this publication may be reproduced, photocopied, stored on a retrieval system, translated or transmitted without the express written consent of the publisher. Microsoft<sup>®</sup> and Windows<sup>®</sup> are either registered trademarks or trademarks of Microsoft Corporation in the United States and/or other countries.

#### Doc Ref: SCSpr\_SE\_7202/HBK/141221/AW

#### **Providing Feedback on Documentation**

We always welcome comments and feedback on the quality of our documentation including online help files and handbooks. If you have any comments, feedback or suggestions regarding the module help file, this handbook (PDF file) or any other aspect of our documentation, please email:

publications@educationsoftwaresolutions.co.uk

Please ensure that you include the module name, version and aspect of documentation on which you are commenting.

# **C** Contents

| <i>01</i>   Introduction                                | 1  |
|---------------------------------------------------------|----|
| Overview                                                | 1  |
| How has the School Census Spring Return Changed?        | 2  |
| Steps to Producing the School Census Return             | 4  |
| Where to Find More Information                          | 3  |
| 02 Preparing for the School Census Spring Return        | 5  |
| Setting SIMS Permissions                                | 5  |
| Where to find More Information about Permissions        | 5  |
| What Version of SIMS is Required?                       | 6  |
| Preparing Data for the School Census Return             | 6  |
| OB   Producing the School Census Spring Return          | 9  |
| Creating a New School Census Return                     | 9  |
| Configuring the Census Folder                           | 11 |
| Specifying the Security Message for Reports             | 12 |
| Editing Census Details                                  | 12 |
| Specifying the Selected Period on Census Day            | 13 |
| Calculating All Details                                 | 14 |
| Editing School Information                              | 14 |
| Information for Academies                               | 16 |
| Editing School Childcare Details                        | 16 |
| Editing Students with Top-Up Funding                    | 20 |
| Editing Student Post Looked After Arrangements          | 22 |
| Editing Class Information                               | 25 |
| Editing Timetabled Classes                              |    |
| Recalculating the Classes Information                   | 26 |
| Adding Classes                                          | 27 |
| Deleting Classes                                        |    |
| Editing Student Reconciliation                          |    |
| Entering Attendance Information                         |    |
| SIMS Attendance/Lesson Monitor Users                    |    |
| SIMS Attendance/Lesson Monitor Not in Use               |    |
| Entering General Information                            |    |
| Entering Secondary Admissions Appeals Totals            |    |
| 04 Completing the School Census Spring Return           | 33 |
| Creating and Validating the School Census Return        | 33 |
| <b>Resolving Validation Errors and Checking Queries</b> | 34 |

| Producing Detail Reports                  | 36 |
|-------------------------------------------|----|
| Generating Detail Reports                 | 41 |
| Printing a Report from your Web Browser   | 43 |
| Transferring Report Data to a Spreadsheet | 44 |
| Deleting Temporary Web Browser Files      | 44 |
| Producing the Summary Report              | 44 |
| Generating the Summary Report             | 44 |
| Editing an Unauthorised Return            | 45 |
| Authorising the Return                    | 46 |
| Submitting the Return                     | 48 |
| Retrieving Authorised Census Return Files | 48 |
| Copying a Return                          | 49 |
| Deleting an Unauthorised Return           | 50 |
| Today                                     | E2 |
| Index                                     | 53 |

## **01** Introduction

| Overview                                         | 1 |
|--------------------------------------------------|---|
| How has the School Census Spring Return Changed? | 2 |
| Where to Find More Information                   | 3 |
| Steps to Producing the School Census Return      | 4 |

## **Overview**

This handbook provides the information needed by Secondary schools, Middle deemed Secondary schools and Academies with Secondary phase in England to complete the School Census Spring 2022 Return, which takes place on Thursday 20 January.

The School Census Spring Return is required to be completed by maintained Nursery schools, Primary schools, Middle schools, Secondary schools, All-Through schools, Special schools, Pupil Referral Units (PRUs), City Technology Colleges (CTCs) and Academies (including free schools) in England. Non-maintained Special schools are also required to submit the return.

Currently, there are three School Census returns each year (i.e. Spring, Summer and Autumn), which collect detailed information about school characteristics and student details, e.g. student address, free school meals, exclusions, etc. Different data is collected depending on which return is being prepared and your school phase.

A list of items collected from Secondary/Middle deemed Secondary schools in England for the School Census Spring 2022 Return is available in a later section of this handbook (please see *Preparing Data for the School Census Return* on page 6).

NOTE: The contents of the graphics (dates, names, panel numbers, etc.) are examples only of what you might expect to see when using SIMS to produce the School Census Return.

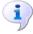

## More Information:

Preparing Data for the School Census Return on page 6

## How has the School Census Spring Return Changed?

Changes to the School Census Spring Return include the following:

## School Census Spring 2022 Key Dates

- Census day 20/01/2022
- Attendance collected from the start of the Autumn term to 31/12/2021
- Exclusions collected from 05/04/2021 to 31/12/2021
- Free School Meal Eligibility collected from 08/10/2021 to 20/01/2022
- Alternative Provision Placements collected from 01/08/2021 to 20/01/2022
- Funding and Monitoring collected from 01/08/2021 to 20/01/2022
- Learner Support collected from 01/08/2021 to 20/01/2022.

## **Alternative Provision Detail Report**

The new Alternative Provision detail report displays information about the school arranged alternative provision placements that fall within the data collection period (01/08/2021 to 20/01/2022).

This report enables schools to check that the data is accurate before supplying the census file to the DfE.

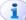

#### More Information:

Alternative Provision Report on page 41

## **Exclusions Detail Report**

#### Not applicable to Nursery schools

For the Spring 2022 census, the Exclusions report includes both fixed term exclusions and suspensions.

The report criteria has been updated to reflect this information:

- Students with exclusions from 05/04/2021 to 31/12/2021
- On-roll students and leavers
- Fixed term exclusion/suspensions (excluding lunchtime suspensions) starting from 05/04/2021 to 31/12/2021
- Permanent exclusions from 05/04/2021 to 31/12/2021.

NOTE: Suspension is the new name for a Fixed Term Exclusion.

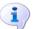

## More Information:

Exclusions Report on page 37

## **Update Funding and Monitoring**

#### Tools | Statutory Return Tools | Update Funding and Monitoring

#### Not applicable to Nursery schools

The funding and monitoring functionality enables schools to record and extract information about students who are in receipt of parts of the Education Recovery Package.

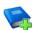

#### **Additional Resources:**

Preparing for the School Census Spring 2022 Return handbook

#### **Funding and Monitoring Detail Report**

#### **Routines | Statutory Returns | School Census**

Not applicable to Nursery schools

The Funding and Monitoring report displays funding and monitoring information for students during the collection period 01/08/2021 to 20/01/2022.

The report enables schools to check that the data is accurate before supplying the census file to the DfE.

More Information:

Funding and Monitoring Report on page 40

## Where to Find More Information

Online help can be accessed by pressing **F1** or clicking the applicable **Help** button in SIMS.

A wide range of documentation is available from the SIMS **Documentation Centre**, including handbooks, quick reference sheets and tutorials. Click the **Documentation** button located on the top right-hand side of the SIMS **Home Page**, select the required category, then select the document you require.

## **Additional Information**

In addition to this handbook, a preparation guide that outlines how to prepare your data for the School Census, is also available from the SIMS **Documentation Centre**.

You are strongly advised to check the following SIMS Newsfeeds because they provide a range of explanatory text, presentations, videos and spreadsheets that you may find useful. These newsfeeds are updated regularly to provide the latest news and answers to enquiries. In particular, the newsfeeds for School Census provide the latest iteration of our spreadsheet for DfE validation rules and SIMS solutions.

The SIMS Newsfeed - Hub provides links to all the statutory returns related newsfeeds

(<u>https://support.capitasoftware.com/csm?id=kb\_article\_view&sysparm\_article=KB0035899</u>).

- SIMS Newsfeed School Census Spring 2022
- SIMS Newsfeed DfE CBDS 2021/22
- SIMS Newsfeed Course Management for SIMS 7 Autumn Release 2021
- SIMS Newsfeed Series 2000 Filesets for SIMS 7 Autumn Release 2021.

## **Steps to Producing the School Census Return**

The process of producing the School Census can be separated into several steps, some of which might need to be repeated to eliminate validation errors and gueries.

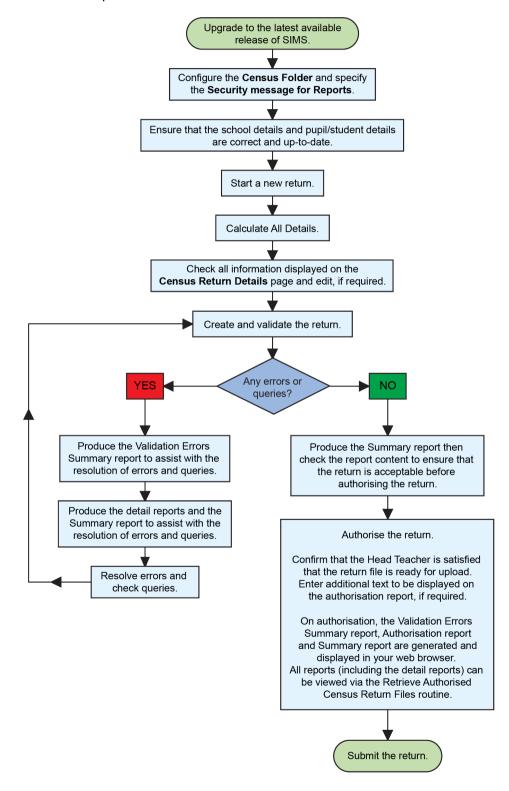

## **02** Preparing for the School Census Spring Return

| Setting SIMS Permissions                    | 5 |
|---------------------------------------------|---|
| What Version of SIMS is Required?           | 6 |
| Preparing Data for the School Census Return | 6 |

## **Setting SIMS Permissions**

The following permissions are applicable to users who deal with returns.

## **Running the Return**

To run the return, you must be a member of one of the following user groups in System Manager:

- Returns Manager
- Returns Operator.

### **Editing and Preparing Data**

Users who edit and prepare data must have permissions to access additional areas of SIMS, e.g. student details, school details, etc. These users must be a member of the user groups applicable to the areas they are editing (please see *Where to find More Information about Permissions* on page 5).

## Permissions Required to Import a Revised Fileset

The Import Fileset functionality enables updates to the Validation Errors Summary and the Summary report (derived from files supplied by the Statutory Body), and detail reports (provided by SIMS) to be imported into SIMS <u>between</u> SIMS releases.

To use the Import Fileset functionality (via **Tools | Setups | Import Fileset**), you must be a member of one of the following user groups in System Manager:

- Returns Manager
- System Manager.

For more information about the Import Fileset functionality, please refer to the applicable preparation guide. To access the SIMS **Documentation Centre**. Click the **Documentation** button located on the top right-hand side of the SIMS **Home Page**.

## Where to find More Information about Permissions

Please contact your System Administrator/Manager if you are not sure whether you have the required permissions. For more information, please refer to the *Managing SIMS Users, Groups and Databases* handbook. The SIMS Permissions Spreadsheet describing the numerous permissions available in SIMS is available on the support portal (<u>https://support.capitasoftware.com/csm?id=kb\_article\_view&sysparm\_artic\_le=KB0048657</u>).

## What Version of SIMS is Required?

To run the return, you must have the SIMS 2021 Autumn Release (7.202) or later installed.

To check which version of SIMS is installed, open SIMS and then select **Help** | **About SIMS**. A dialog similar to the one shown in the following graphic is displayed.

The version should read 7,202 or later.

Version 7.202

## **Preparing Data for the School Census Return**

Before beginning the process of producing the return, it is advisable to spend time ensuring that all school level and student level information is present and accurate in SIMS. For example, ensure that school details are correct, all new students have been added to SIMS, all leavers have been recorded and where applicable all exclusions have been recorded, etc.

The following information is collected from Secondary/Middle deemed Secondary schools for the School Census Spring 2022 Return.

SIMS

## **School Level Data**

- School Characteristics: LA number, DfE establishment number, school name, school phase, school type, highest and lowest national curriculum year, intake type, governance, school email address and school telephone number.
- Secondary Admissions Appeals: lodged, withdrawn, heard by independent admissions committee, upheld (decided in parents' favour) and rejected.
- Student Reconciliation: part-time students not at school, private study students, students at another school, students on work experience and students at Further Education colleges.
- Class Information: class name, number of teachers in class, number of adult non-teachers in class, class year group, number of students from the host school in the class and number of students from other schools in the class.

- Miscellaneous:
  - free school meals taken
  - childcare provision on site, signposted off site childcare provision, type of childcare (e.g. before school, after school, etc.), opening time and closing time, number of childcare places, childcare provider, other schools and number of weeks that the childcare provision is open.

#### **Student Level Data**

- Student Identifiers: unique pupil number (UPN) and former UPN, unique learner number (ULN), surname, forename, middle names, former surname, preferred surname, gender and date of birth.
- Student Characteristics:
  - ethnicity, first language
  - free school meal eligibility start date and end date, UK country in which the eligibility applies
  - school dinner taken (applicable to schools with students in Reception, Year 1 and Year 2)
  - Youth Support Services Agreement (YSSA) indicator
  - service children in education indicator
  - learner support code
  - top-up funding indicator
  - post looked after arrangements
  - funding and monitoring
  - funded hours, hours at setting (applicable to schools with students of the applicable age).
- Student Status: enrolment status, date of entry, date of leaving, part-time indicator, boarder indicator and actual national curriculum year group.
- Special Educational Needs: SEN provision, SEN type ranking and SEN type for each SEN need, member of SEN unit indicator, member of resourced provision indicator.
- Alternative Provision Placement (01/08/2021 to 20/01/2022):
  - unique reference number (URN)
  - UK provider register number (UKPRN)
  - setting type
  - placement reason
  - placement entry date
  - SEN provision at end of entry
  - placement leaving date
  - SEN provision at placement date of leaving
  - attendance pattern and sessions per week.
- Termly Exclusion Information (05/04/2021 to 31/12/2021): exclusion category, reason for exclusion, exclusion start date, actual number of sessions from which the student was excluded, SEN provision (formerly stage).

#### 02| Preparing for the School Census Spring Return

- Student Home Address: student's home address details, including post code and unique property reference number (UPRN).
- Termly Attendance Information (from the start of the 2021 Autumn term to 31/12/2021):
  - If SIMS Attendance is in use: all attendance categories are collected in the census.
  - If SIMS Attendance is <u>not</u> in use: possible sessions, sessions missed due to authorised absence, sessions missed due to unauthorised absence, attendance codes and number of sessions missed, sessions attending approved educational activity, sessions unable to attend due to exceptional circumstances, sessions unable to attend due to Coronavirus.

For more information and instructions on all of the preparations that need to be carried out before the census return is produced, please refer to the applicable *Preparing for the School Census Spring 2022* guide.

The preparation guide, together with other useful School Census documentation, is available from the SIMS **Documentation Centre** (accessed via the **Documentation** button, which is located on the top right-hand side of the SIMS **Home Page**).

## **03** Producing the School Census Spring Return

| Creating a New School Census Return              | 9 |
|--------------------------------------------------|---|
| Configuring the Census Folder1                   | 1 |
| Specifying the Security Message for Reports 1    | 2 |
| Editing Census Details1                          | 2 |
| Specifying the Selected Period on Census Day 1   | 3 |
| Editing School Information1                      | 4 |
| Editing School Childcare Details1                | 6 |
| Editing Students with Top-Up Funding 2           | 0 |
| Editing Student Post Looked After Arrangements 2 | 2 |
| Editing Class Information 2                      | 5 |
| Editing Student Reconciliation 2                 | 7 |
| Entering Attendance Information 2                | 8 |
| Entering General Information                     | 1 |
| Entering Secondary Admissions Appeals Totals     | 1 |

## **Creating a New School Census Return**

Before creating a new School Census return, ensure that all student and school information is present and accurate in SIMS.

The School Census Spring 2022 Return collects data for:

- all students on the register on 20/01/2022 (census day).
- any additional students <u>not</u> on-roll on census day who:
  - had at least one Attendance session during the collection period from the start of the 2021 Autumn term to 31/12/2021 (please see Attendance Report on page 37).
  - had exclusions that started between 05/04/2021 and 31/12/2021 (please see *Exclusions Report* on page 37).
  - had funding and monitoring information during the date range 01/08/2021 to 20/01/2022 (please see *Funding and Monitoring Report* on page 40).
  - had an alternative provision placement between 01/08/2021 and 20/01/2022 (please see Alternative Provision Report on page 41).
  - had Learner Support funding from 01/08/2021 to 20/01/2022 (please see *Learner Support Report* on page 39).

The **Census Folder** and **Security message for Reports** must be specified before clicking the **New** button to create a new return. A message is displayed if a census folder has not been defined.

It is possible to create more than one return. This enables you to carry out dry runs to determine what data needs to be added or updated. Any unwanted returns can be deleted, providing they have not been authorised (please see *Deleting an Unauthorised Return* on page *50*).

*NOTE:* For schools with a November exams season, it is possible for the School Census to be run during an exams embargo period.

1. Select **Routines | Statutory Returns | School Census** to load the School Census validation and reporting files.

*NOTE:* The first time that the **Routines | Statutory Returns | School Census** menu route is selected during each SIMS session, there is a delay while the School Census files are loaded.

When the files are loaded, the **Census Return** browser is displayed.

NOTE: The **Fileset ID** is displayed in the browser header (for information only). The following graphic shows the position for the first release in the 2000 series (fileset 2000), where the fileset is obtained from the SIMS .net folder. As soon as any further release in the series are imported, the reference to the SIMS .net folder will no longer be included because the data fileset is then obtained from the document server.

| ntext Census Return for Spring 2022 Term [Fileset ID: 2000 (SIMS.net)] |                                                    |                |
|------------------------------------------------------------------------|----------------------------------------------------|----------------|
| New 👬 Search 🖆 Open 💥 Delete 🗔 Browse 🚽 Next 👚 Previo                  | us 📄 Copy                                          | 🕑 Help 💥 Close |
| Term Spring 2022  V Census Folder                                      | C:\StatutoryReturns                                |                |
| Security message for Reports                                           |                                                    |                |
| This report contains sensitive information.                            |                                                    |                |
|                                                                        |                                                    |                |
|                                                                        | Default Message                                    |                |
| Description File Name                                                  | Census Date Date Created Validated Authorised Date |                |
|                                                                        |                                                    |                |
|                                                                        |                                                    |                |
|                                                                        |                                                    |                |
|                                                                        |                                                    |                |
|                                                                        |                                                    |                |

By default, the **Term** field displays the appropriate term for the selected return, in this instance **Spring 2022**.

 Ensure that the Census Folder is configured correctly and that the required Security message for Reports is specified before creating a New return, as described in the following sections.

## **Configuring the Census Folder**

Before creating a return, the folder in which the return file will be saved must be specified.

**IMPORTANT NOTES:** Due to the sensitive nature of some of the data stored in SIMS, careful consideration must be given when specifying the location of any folder into which you save sensitive data, e.g. census returns, imported and exported CTFs, etc.

You should be mindful of your school's responsibilities with respect to information security. Consider which users have access to the chosen folder, especially if the folder is shared on a server. Please refer to the government website for more information about securing your information (<u>https://www.gov.uk/service-manual/technology/securing-your-information</u>). If you are in any doubt, you should consult with your IT Security Officer before proceeding.

The General Data Protection Regulation (GDPR), which replaces the Data Protection Act 1998, is a directive for certain safeguards regarding the use of personal data. It is important that schools process all data (not just the data collected for the school census) in accordance with the full requirements of the GDPR.

*Further information on the GDPR can be found on the Guide to the General Data protection Regulations (GDPR) page of the Information Commissioners Office (ICO) website (<u>https://ico.org.uk/for-organisations/guide-to-the-general-data-protection-regulation-gdpr</u>).* 

1. In the **Census Folder** field, enter the location of the folder where the return files are to be stored.

Alternatively, click the **Browse** button to display the **Browse For Folder** dialog.

... Browse button

| Browse For Folder                                                                                                    |    | ×      |
|----------------------------------------------------------------------------------------------------|----|--------|
|                                                                                                    |    |        |
| Desktop<br>) Inis PC<br>) Inis PC<br>) Petwork<br>) Inis PC<br>Network<br>) Inis PC<br>Network<br>Network<br>Inis PC<br>Inis PC<br>In |    | ^      |
| <                                                                                                    |    | >      |
| Make New Folder                                                                                                    | ОК | Cancel |

2. Navigate to the location of the required folder and highlight it. If a suitable folder does not exist, click the **Make New Folder** button, then enter a suitable name for the new folder.

**IMPORTANT NOTE:** If you are changing the location of the folder, ensure that authorised personnel only have access to the new folder, as the folder will contain sensitive data. For more information, please see the important note at the beginning of this section.

3. Click the **OK** button.

A message dialog requests confirmation that you want to continue.

- Click the **OK** button to select or create the folder and return to the browser, where the new folder name is displayed.
- 5. Ensure that the **Security Message for Reports** is appropriate for your school.

## **Specifying the Security Message for Reports**

The **Security message for Reports** field displays the text that will be included in the header of each report.

The default text (**This report contains sensitive information**) can be edited, if required. Clicking the **Default Message** button reverts the amended text to the original default text.

When the security message and census folder are specified, a new return can be created. Click the **New** button to display the **Census Return Details** page.

## **Editing Census Details**

The **Census Details** panel displays the following dates (most of which are read-only):

- The census date is displayed as 20/01/2022.
- Attendance data collected from the start of the 2021 Autumn term to 31/12/2021.

The **Attendance Collected from** date displays the start date of the Autumn term as recorded in the School Diary (via **Focus | School | School Diary**).

- Exclusions data collected from 05/04/2021 to 31/12/2021.
- FSM (Free School Meal) data collected from 08/10/2021 to 20/01/2022.
- AP (Alternative Provision) Placements from 01/08/2021 to 20/01/2022.
- Learner Support collected from 01/08/2021 to 20/01/2022.

| <u>1</u> Census Details        |                      |                              |            |
|--------------------------------|----------------------|------------------------------|------------|
| Census Date                    | 20/01/2022           |                              |            |
| Description                    | School Census Spring | 2022                         |            |
| Attendance collected from      | 02/09/2021           | Attendance collected to      | 31/12/2021 |
| Exclusions collected from      | 05/04/2021           | Exclusions collected to      | 31/12/2021 |
| FSM collected from             | 08/10/2021           | FSM collected to             | 20/01/2022 |
| AP Placements collected from   | 01/08/2021           | AP Placements collected to   | 20/01/2022 |
| Learner Support collected from | 01/08/2021           | Learner Support collected to | 20/01/2022 |

By default, the return **Description** is displayed as **School Census Spring 2022** but can be edited, if required, e.g. to identify a dry run.

**WARNING:** Each description used must be unique. An error message is displayed if SIMS identifies a duplicate description. A unique description also helps to identify the required return when viewed in the **Census Return for Spring Term** browser and can be particularly useful when creating dry runs or copies of existing returns.

## **Specifying the Selected Period on Census Day**

The selected period on the census day is used in conjunction with the class information collected in the return. It is based on the last digit of the DfE establishment number and is the period on census day (as defined by the DfE) when your school should run the return.

NOTE: These times move down by one each year, i.e. a school using 'one hour before the end of morning school' last year will use 'one hour after the start of morning school' this year.

For more information about the selected period on census day, please refer to the DfE guidance *School census: guide to submitting data* on the DfE website (<u>https://www.gov.uk/guidance/school-census</u>).

By default, the lowest year on your school's timetable is displayed as the year taught in (YTI) when the timetable classes begin.

- 1. If the required **Reference Date** is different to that displayed (e.g. because the school is closed on census day due to severe weather conditions), enter an alternative date or select a date from the Calendar.
- Ensure that the lowest year that you want to report as being on the timetable is displayed in the **YTI when timetabled classes begin** field. Select a different YTI from the drop-down list, if required.

Students in curriculum year groups below that displayed are assumed to be taught in non-timetabled classes, i.e. registration groups.

| 2 Selected Period on Census Day                                                         |                 |         |                                | Calculate All Details |
|-----------------------------------------------------------------------------------------|-----------------|---------|--------------------------------|-----------------------|
| Reference Date 20/01/2022                                                               | Selected Period |         |                                | Calculate All Details |
| The census will assume that students below<br>this YTI are taught in registration group | Period Name     | Thu:3 🗸 | Include Alternative Curriculum |                       |
| YTI when timetabled Curriculum Year 7 v                                                 |                 |         |                                |                       |

3. Select the **Selected Period** from the **Period Name** drop-down list. This is the period on census day that your school should run the return, as defined by the DfE.

*NOTE: The Selected Period* must be specified before you can *Calculate All Details*.

- 4. If you want to **Include Alternative Curriculum** periods in the **Classes** panel, select the associated check box.
- 5. Click the **Calculate All Details** button.

## **Calculating All Details**

Clicking the **Calculate All Details** button extracts the required information from SIMS and displays the results in the applicable panels of the **Census Return Details** page.

**IMPORTANT NOTE:** You must calculate all details at least once to populate the various panels for each return.

Do <u>not</u> use the **Calculate All Details** button more than once if you wish to keep any changes you have made. Clicking the **Calculate All Details** button overwrites any previously collected or edited data (in <u>every</u> panel where details are calculated automatically) with the data currently stored in SIMS.

Any details that are calculated automatically should be checked and edited, if required.

1. Click the **Calculate All Details** button.

A message advises that any existing data currently shown on the **Census Return Details** page will be overwritten.

| SIMS .net |                                                                                                    | $\times$ |
|-----------|----------------------------------------------------------------------------------------------------|----------|
| ?         | This will calculate the details below.<br>You need to do this at least once for each return.<br>Data previously collected or edited will be overwritten.<br>Proceed with calculating details? |          |
|           | Yes No                                                                                                    |          |

2. Click the **Yes** button to calculate all details.

At this point, depending on the number of students in the school, there might be a short delay while details are calculated.

The applicable panels on the **Census Return Details** page are then populated with data.

3. The return can be saved at any point by clicking the **Save** button.

## **Editing School Information**

The **School Information** panel displays details that have previously been recorded on the **School Details** page in SIMS (**Focus | School | School Details**). The information displayed might vary depending on your school and the details entered, e.g. Academy specific information.

The details displayed are read-only but can be amended, if necessary, via the **School Detail** button.

| 2 School Information  |                                 |           |                      |               |
|-----------------------|---------------------------------|-----------|----------------------|---------------|
| School Name           | Green Abbey                     | y School  |                      |               |
| LA                    | 823                             |           | Establishment Number | 4321          |
| Telephone             | 851234                          |           | URN                  |               |
| School E-mail Address | office@ga.or                    | rg.uk     |                      |               |
| School Phase          | SS                              | Secondary |                      |               |
| School Type           | Comprehensive all-through 11-18 |           |                      |               |
| Governance            | Community                       |           | Intake Type          | Comprehensive |
| Lowest NC Year        | 7                               |           | Highest NC Year      | 13            |
|                       |                                 |           |                      | School Detail |

1. If any details are missing or incorrect, click the **School Detail** button to display the **School Detail** dialog, where information applicable to your school is displayed.

| siis School Detail              |                                      |                       |                   |   | ×      |
|---------------------------------|--------------------------------------|-----------------------|-------------------|---|--------|
| School Details - Green Abbey Sc | hool                                 |                       |                   |   |        |
| 💾 Save 🄄 Undo                   |                                      |                       |                   |   | 🕗 Help |
| 1 Establishment 2 Address 3 Co  | ontact Details 4 Sites 5 Documents 6 | 6 Childcare           |                   |   | 2      |
| <u>1</u> Establishment          |                                      |                       |                   |   | ^      |
| School Name                     | Green Abbey School                   |                       |                   | Q |        |
| LA                              | 823 Central Bedfordshire             |                       | 3 10 00           |   |        |
| Establishment Number            | 4321                                 | 3                     |                   | × |        |
| Unique Reference Number         | 137247                               | 5                     |                   |   |        |
| UK Provider Reference Number    |                                      |                       | Children Star     |   |        |
| School Phase                    | Secondary                            |                       | 35 365            |   |        |
| School Type                     | Comprehensive all-through 11-18 🗸 🗸  |                       |                   |   |        |
| School Governance               | Community ~                          |                       |                   |   |        |
| Intake Type                     | Comprehensive ~                      |                       |                   |   |        |
| Previous School Name            |                                      | Date Name Changed     |                   |   |        |
| Previous Estab<br>Number        |                                      | Earliest DOA          |                   |   |        |
| Previous URN Number             |                                      | Date Number Changed   |                   |   |        |
| Boarding Pupils                 | Nursery Class                        | Special Class or Unit |                   |   |        |
| Head Teacher                    | Mr Adrian Blacker                    | Main Contact          | Mr Adrian Blacker |   |        |
| Curriculum Years                | 7 13                                 |                       | L                 |   |        |
| Pupil Genders                   | Coeducational ~                      |                       |                   |   |        |
| Gender on entry to<br>school    | Coeducational ~                      |                       |                   |   |        |
|                                 |                                      |                       |                   |   | ~      |

2. Add or amend the school details, selecting from the drop-down lists where applicable.

*NOTE: The* **School Name, LA** *number,* **Establishment Number, School Phase** and **Curriculum Years** were set up when SIMS was installed. If any of these details are incorrect, please contact your Local Support Unit for assistance.

- Ensure that the establishment's six digit Unique Reference Number (URN) is entered. The number is available via the Get information about schools website (<u>https://get-information-schools.service.gov.uk/</u>), which is a register of schools and colleges in England.
- 4. Click the **Save** button, then click the **OK** button to return to the **Census Return Details** page, where the updated details are displayed.

## **Information for Academies**

| 2 School Information  |                    |                      |               |                          |                      |              |            |
|-----------------------|--------------------|----------------------|---------------|--------------------------|----------------------|--------------|------------|
| School Name           | Green Abbey School |                      |               | Previous Name            | Previous Name School | Date Changed | 31/07/2017 |
| LA                    | 823                | Establishment Number | 4321          | Previous Estab<br>Number | 1234                 | Earliest DOA | 17/07/2017 |
| Telephone             | 851234             | URN                  |               | Previous URN             |                      | Date Changed |            |
| School E-mail Address | office@ga.org.uk   |                      |               |                          |                      |              |            |
| School Phase          | SS Secondary       |                      |               |                          |                      |              |            |
| School Type           | Academies          |                      |               |                          |                      |              |            |
| Governance            | Academies          | Intake Type          | Comprehensive |                          |                      |              |            |
| Lowest NC Year        | 7                  | Highest NC Year      | 13            |                          |                      |              |            |
|                       |                    |                      | School Detail |                          |                      |              |            |

Academies should also ensure that the following information is recorded, if applicable:

The School Type and School Governance.

Select **Academies** from the applicable drop-down lists.

- The Previous Name and Date Name Changed.
  - The **Previous Estab Number** and **Earliest DOA** (date of admission). This information is used by School Census. If the establishment number (DfE number) has changed for <u>sponsor-led</u> Academies, historical information is not collected, and the earliest date of admission is reported in the School Census.
- The **Previous URN Number** (used by other census returns) and **Date Number Changed**.

This information is used by the School Workforce Census. For <u>all</u> types of Academies opened in the collection period, the date that the establishment's URN changed is used to determine when the academy was formed. Historical information is not collected from before the date the URN changed.

## **Editing School Childcare Details**

School childcare details are collected annually in the School Census Spring return.

Details can be entered via **Focus | School | School Details**, enabling the information to be maintained at any time throughout the year.

The **Childcare** panel (on the **Census Return Details** page) displays readonly childcare provision information that has been entered previously via School Details. Additional information can be added or existing data edited by clicking the **Edit** button. This provides a direct link to the **School Details** page.

If no childcare information is recorded, a validation error is triggered when the return is run.

Calculated childcare information can be edited, if required.

| ildcare                 |         | 🥒 Edit     |              |              |                        |          |               |            | 🔄 Recalcu |
|-------------------------|---------|------------|--------------|--------------|------------------------|----------|---------------|------------|-----------|
| Туре                    | On Site | Signposted | Opening Time | Closing Time | No of Childcare Places | Provider | Other Schools | Weeks Open |           |
| Before School Childcare | Yes     | No         | 07:00        |              | 30                     | School   | No            |            |           |
| After School Childcare  | Yes     | No         |              | 18:00        | 20                     | School   | No            |            |           |
| Holiday Childcare       | No      | No         |              |              |                        |          |               |            |           |
| Under Fives Childcare   | No      | No         |              |              |                        |          |               |            |           |

1. Click the **Edit** button in the **Childcare** panel to display the **School Details** page.

| School Detail                  |                                     |                       |                                                                                                    | · 🗆 | ×      |
|--------------------------------|-------------------------------------|-----------------------|----------------------------------------------------------------------------------------------------|-----|--------|
| chool Details - Green Abbey Sc | hool                                |                       |                                                                                                    |     |        |
| Save 🔄 Undo                    |                                     |                       |                                                                                                    |     | 😨 Help |
| Establishment 2 Address 3 C    | ontact Details 4 Sites 5 Documents  | 6 Childcare           |                                                                                                    |     | 魯      |
| <u>1</u> Establishment         |                                     |                       |                                                                                                    |     | ^      |
| School Name                    | Green Abbey School                  | -                     | and the second second se | Q   |        |
| LA                             | 823 Central Bedfordshire 🔍 💥        |                       | JAR C                                                                                                    | ×   |        |
| Establishment Number           | 4321                                |                       |                                                                                                    | ~   |        |
| Unique Reference Number        | 137247                              | 5                     |                                                                                                    |     |        |
| UK Provider Reference Number   |                                     |                       | Current S S                                                                                                    |     |        |
| School Phase                   | Secondary                           |                       | 35 205/                                                                                                    |     |        |
| School Type                    | Comprehensive all-through 11-18 🗸 🗸 |                       |                                                                                                    |     |        |
| School Governance              | Community ~                         |                       |                                                                                                    |     |        |
| Intake Type                    | Comprehensive ~                     |                       |                                                                                                    |     |        |
| Previous School Name           |                                     | Date Name Changed     |                                                                                                    |     |        |
| Previous Estab<br>Number       |                                     | Earliest DOA          |                                                                                                    |     |        |
| Previous URN Number            |                                     | Date Number Changed   |                                                                                                    |     |        |
| Boarding Pupils                | Nursery Class                       | Special Class or Unit |                                                                                                    |     |        |
| Head Teacher                   | Mr Adrian Blacker                   | Main Contact          | Mr Adrian Blacker                                                                                                    |     |        |
| Curriculum Years               | 7 13                                |                       |                                                                                                    |     |        |
| Pupil Genders                  | Coeducational ~                     |                       |                                                                                                    |     |        |
| Gender on entry to<br>school   | Coeducational ~                     |                       |                                                                                                    |     |        |
|                                |                                     |                       |                                                                                                    |     | ~      |

2. Click the **Childcare** hyperlink to display the **Childcare** panel, where the current childcare details are displayed.

| Туре                    | On Site | Signposted | Opening Time | Closing Time | No of Childcare Places | Provider | Other Schools | Weeks Open | Notes | 0 🔁 📋 |
|-------------------------|---------|------------|--------------|--------------|------------------------|----------|---------------|------------|-------|-------|
| Before School Childcare | Yes     | No         | 07:00        |              | 30                     | School   | No            |            |       |       |
| After School Childcare  | Yes     | No         |              | 18:00        | 20                     | School   | No            |            |       |       |
| Holiday Childcare       | No      | No         |              |              |                        |          |               |            |       |       |
| Under Fives Childcare   | No      | No         |              |              |                        |          |               |            |       |       |

3. Double-click one of the four existing records to display the **Update Childcare Details** dialog. Alternatively, highlight a record then click the **Open** button.

| Туре                      | Before School Childcare |   |  |
|---------------------------|-------------------------|---|--|
| On Site                   | Yes 🗸                   |   |  |
| Signposted                | No ~                    |   |  |
| Opening Time              | 07 : 00 hh:mm (24 hrs)  |   |  |
| Closing Time              | : hh:mm (24 hrs)        |   |  |
| No of Childcare<br>Places | 30                      |   |  |
| Provider                  | School ~                |   |  |
| Other Schools             | No ~                    |   |  |
| Weeks Open                |                         |   |  |
| Notes                     |                         | ^ |  |
|                           |                         | ~ |  |
|                           |                         |   |  |
|                           | OK                      |   |  |

- 4. Enter the required details.
  - **Type** based on the record you have opened, the type of childcare being provided is displayed automatically. The four types of childcare collected for the return are:
    - Before School Childcare
    - After School Childcare
    - Holiday Childcare
    - Under Fives Childcare.
  - **On Site** select the applicable option from the drop-down list:
    - **Yes** select this option if childcare is being provided on the school premises.
    - No select this option if childcare is undertaken off the school premises, i.e. your school promotes or points parents towards a regular off-site childcare service, e.g. a private or voluntary organisation.
  - **Signposted** one of the following options must always be selected from the drop-down list:
    - Yes, formal arrangements including transport select this option if your school has formal arrangements with another provider that provides childcare for your students, including transport to their site.
    - Yes, list of providers that pick up from school select this option if a list of local providers that will pick up students from the school to help parents is provided.
    - No
    - Not Known.

Opening Time - enter the time that the service becomes available (not applicable to after school care).

NOTE: Ensure that the time is entered in 24 hour format. A colon should be entered between the hours and the minutes, e.g. 07:00.

 Closing Time - enter the time that the service closed (not applicable to before school care).

NOTE: Ensure that the time is entered in 24 hour format. A colon should be entered between the hours and the minutes, e.g. 17:30.

- Number of Childcare Places enter the maximum number of childcare places that the service can provide.
- Provider select the description from the drop-down list that most accurately describes the provider of the service:
  - School
  - School in Partnership (with another provider)
  - Other (non-school) Provider.
- Other Schools is the service made available to children from other schools? Select as applicable from the drop-down list:
  - Yes
  - No
  - Unknown.
- Weeks Open enter the number of weeks for which childcare is provided (applicable to holiday and under-fives childcare only).
- **Notes** notes can be added and then edited later, if required.
- 5. Click the **OK** button to return to the **School Details** page.
- 6. Click the **Save** button and then the **OK** button to return to the **Census Return Details** page.

## **Editing Students with Top-Up Funding**

Top-up funding is supplied to schools, in most cases by the Local Authority, to meet the additional costs of support for high needs students.

The **Top-up Funding** panel enables you to record the on-roll students for whom your school is receiving top-up funding on census day.

If the students with top-up funding have been recorded previously via **Tools** | **Statutory Return Tools** | **Update Top-Up Funding**, the data is displayed in the **Top-up Funding** panel.

| Sedit Edit        |                                                                                   |                                                                                                    |                                                                                                    |                                                                                                    | 1 (12) F                                                                                                    | Recalculate                                                                                                    |
|-------------------|-----------------------------------------------------------------------------------|----------------------------------------------------------------------------------------------------|----------------------------------------------------------------------------------------------------|----------------------------------------------------------------------------------------------------|----------------------------------------------------------------------------------------------------|----------------------------------------------------------------------------------------------------|
| Preferred Surname | Forename                                                                          | YTI                                                                                                    | Reg                                                                                                    | SEN                                                                                                    | Eve 🔨                                                                                                    |                                                                                                    |
| Abbess            | Graham                                                                            | 13                                                                                                    | G                                                                                                    | E                                                                                                    | No                                                                                                    |                                                                                                    |
| Ackton            | Stephen                                                                           | 10                                                                                                    | 10E                                                                                                    | E                                                                                                    | No                                                                                                    |                                                                                                    |
| Andrews           | Jasmine                                                                           | 12                                                                                                    | м                                                                                                    | E                                                                                                    | No                                                                                                    |                                                                                                    |
| Chappling         | Martin                                                                            | 10                                                                                                    | 10D                                                                                                    | E                                                                                                    | No                                                                                                    |                                                                                                    |
| Hudson            | Sarah                                                                             | 8                                                                                                    | 8D                                                                                                    | E                                                                                                    | No                                                                                                    |                                                                                                    |
| Lawton            | Thomas                                                                            | 13                                                                                                    | N                                                                                                    | E                                                                                                    | No                                                                                                    |                                                                                                    |
| Mugarisanwa       | Sylivia                                                                           | 12                                                                                                    | G                                                                                                    | E                                                                                                    | No 🗸                                                                                                    |                                                                                                    |
|                   | Preferred Surname<br>Abbess<br>Ackton<br>Andrews<br>Chappling<br>Hudson<br>Lawton | Preferred Surname Forename<br>Abbess Graham<br>Ackton Stephen<br>Andrews Jasmine<br>Chappling Martin<br>Hudson Sarah<br>Lawton Thomas | Preferred Surname         Forename         YTI           Abbess         Graham         13           Ackton         Stephen         10           Andrews         Jasmine         12           Chappling         Martin         10           Hudson         Sarah         8           Lawton         Thomas         13 | Preferred Sumame         Forename         YTI         Reg           Abbess         Graham         13         G           Ackton         Stephen         10         10E           Andrews         Jasmine         12         M           Chapping         Martin         10         10D           Hudson         Sarah         8         8D           Lawton         Thomas         13         N | Preferred Sumame         Forename         YTI         Reg         SEN           Abbess         Graham         13         G         E           Ackton         Stephen         10         10E         E           Andrews         Jasmine         12         M         E           Chapping         Martin         10         10D         E           Hudson         Sarah         8         BD         E | Preferred Surname     Forename     YTI     Reg     SEN     Eve ^       Abbess     Graham     13     G     E     No       Ackton     Stephen     10     10E     E     No       Andrews     Jasmine     12     M     E     No       Chappling     Martin     10     10D     E     No       Hudson     Sarah     8     8D     E     No       Lawton     Thomas     13     N     E     No |

The information displayed in the **Top-up Funding** panel is read-only. Updating top-up funding information, e.g. adding or removing a student, must be done via the **Edit** button.

1. Click the **Edit** button to display the **Update Students with Top-up Funding** dialog. The students currently recorded as having top-up funding are displayed in the **Top-up Funding** list (located in the bottom half of the page).

| erm <u>Spring 2022</u> V Students On-Roll on Census Day<br>urname Forename VTI All V Reg All V<br>therefered SEN CArry> Ever in care at this school Carry> C Search<br>cop-up Funding Add Remove<br>Sumame Preferred Surname Forename YTI Reg SEN Ever in Care<br>Abbess Abbess Graham 13 G E No<br>Andrews Andrews Jasmine 12 M E No<br>Andrews Andrews Jasmine 12 M E No<br>Chappling Chappling Martin 10 100 E No<br>Hudson Hudson Sarah 8 80 E No<br>Hudson Hudson Sarah 8 80 E No<br>Hudson Hudson Thomas 13 N E No                                                                                                    |                                                               |                                                                         |                                                             |                                  |                            |                       |                      |
|----------------------------------------------------------------------------------------------------|---------------------------------------------------------------|-------------------------------------------------------------------------|-------------------------------------------------------------|----------------------------------|----------------------------|-----------------------|----------------------|
| referred SEN (Any> Ever in care<br>at this school (Any> )<br>Search<br>Capup Funding<br>Surname Preferred Surname Forename YTI Reg SEN Ever in Care<br>Abbess Abbess Graham 13 G E No<br>Ackton Ackton Stephen 10 10E E No<br>Andrews Andrews Jasmine 12 M E No<br>Andrews Andrews Jasmine 12 M E No<br>Andrews Andrews Jasmine 12 M E No<br>Chappling Chappling Martin 10 10D E No<br>Chapping Chapping Martin 10 10D E No<br>Lawton Lawton Thomas 13 N E No                                                                                                    | erm Spring 2022                                               | <ul> <li>✓ Students On-</li> </ul>                                      | Roll on Census Day                                          |                                  |                            |                       |                      |
| op-up Funding       Add       Remove         Sumame       Preferred Sumame       Forename       YTI       Reg       SEN       Ever in Care         Abbess       Abbess       Graham       13       G       E       No         Ackton       Ackton       Stephen       10       10E       E       No         Andrews       Asmine       12       M       E       No         Andrews       Asmine       12       M       E       No         Hudson       Hudson       Sarah       8       8D       E       No         Lawton       Lawton       Thomas       13       N       E       No                                                       | iurname                                                       | Forename                                                                |                                                             | YTI                              | All                        | ✓ Reg                 | All ~                |
| Surname         Preferred Surname         Forename         YTI         Reg         SEN         Ever in Care           Abbess         Abbess         Graham         13         G         E         No           Ackton         Ackton         Stephen         10         10E         E         No           Andrews         Jasmine         12         M         E         No           Chappling         Martin         10         10D         E         No           Hudson         Hudson         Sarah         8         8D         E         No           Lawton         Lawton         Thomas         13         N         E         No |                                                               | SEN                                                                     | <any> ~</any>                                               | Ever in care<br>at this school   | <any></any>                | ~                     | Q Search             |
| Surname         Preferred Surname         Forename         YTI         Reg         SEN         Ever in Care           Abbess         Abbess         Graham         13         G         E         No           Ackton         Ackton         Stephen         10         10E         E         No           Andrews         Jasmine         12         M         E         No           Chappling         Martin         10         10D         E         No           Hudson         Hudson         Sarah         8         8D         E         No           Lawton         Lawton         Thomas         13         N         E         No |                                                               |                                                                         |                                                             |                                  |                            |                       |                      |
| Abbess         Abbess         Graham         13         G         E         No           Ackton         Ackton         Stephen         10         10E         E         No           Andrews         Andrews         Jasmine         12         M         E         No           Chappling         Chappling         Martin         10         10D         E         No           Hudson         Hudson         Sarah         8         8D         E         No           Lawton         Lawton         Thomas         13         N         E         No                                                                                     |                                                               |                                                                         |                                                             |                                  |                            |                       |                      |
| Ackton         Ackton         Stephen         10         10E         E         No           Andrews         Andrews         Jasmine         12         M         E         No           Chappling         Chappling         Martin         10         10D         E         No           Hudson         Hudson         Sarah         8         8D         E         No           Lawton         Lawton         Thomas         13         N         E         No                                                                                                    | op-up Funding                                                 | dia Add                                                                 | 3                                                           | K Remove                         |                            |                       |                      |
| Andrews         Andrews         Jasmine         12         M         E         No           Chappling         Chappling         Martin         10         10D         E         No           Hudson         Hudson         Sarah         8         8D         E         No           Lawton         Lawton         Thomas         13         N         E         No                                                                                                    |                                                               |                                                                         |                                                             |                                  | Reg                        | SEN                   | Ever in Care         |
| Chappling         Chappling         Martin         10         10D         E         No           Hudson         Hudson         Sarah         8         8D         E         No           Lawton         Lawton         Thomas         13         N         E         No                                                                                                    | Surname                                                       | Preferred Surname                                                       | Forename                                                    | YTI                              |                            |                       |                      |
| Hudson         Hudson         Sarah         8         8D         E         No           Lawton         Lawton         Thomas         13         N         E         No                                                                                                    | Surname<br>Abbess                                             | Preferred Surname<br>Abbess                                             | Forename<br>Graham                                          | YTI<br>13                        | G                          | E                     | No                   |
| Lawton Lawton Thomas 13 N E No                                                                                                    | Surname<br>Abbess<br>Ackton                                   | Preferred Surname<br>Abbess<br>Ackton                                   | Forename<br>Graham<br>Stephen                               | YTI<br>13<br>10                  | G<br>10E                   | E                     | No<br>No             |
|                                                                                                    | Surname<br>Abbess<br>Ackton<br>Andrews                        | Preferred Surname<br>Abbess<br>Ackton<br>Andrews                        | Forename<br>Graham<br>Stephen<br>Jasmine                    | YTI<br>13<br>10<br>12            | G<br>10E<br>M              | E<br>E<br>E           | No<br>No<br>No       |
| Mugarisanwa Mugarisanwa Sylivia 12 G F No                                                                                                    | Surname<br>Abbess<br>Ackton<br>Andrews<br>Chappling           | Preferred Surname<br>Abbess<br>Ackton<br>Andrews<br>Chappling           | Forename<br>Graham<br>Stephen<br>Jasmine<br>Martin          | YTI<br>13<br>10<br>12<br>10      | G<br>10E<br>M<br>10D       | E<br>E<br>E<br>E      | No<br>No<br>No       |
| Nogenouting Opinio Inc. Inc. Inc. Inc.                                                                                                    | Surname<br>Abbess<br>Ackton<br>Andrews<br>Chappling<br>Hudson | Preferred Surname<br>Abbess<br>Ackton<br>Andrews<br>Chappling<br>Hudson | Forename<br>Graham<br>Stephen<br>Jasmine<br>Martin<br>Sarah | YTI<br>13<br>10<br>12<br>10<br>8 | G<br>10E<br>M<br>10D<br>8D | E<br>E<br>E<br>E<br>E | No<br>No<br>No<br>No |
|                                                                                                    | Surname<br>Abbess<br>Ackton<br>Andrews<br>Chappling<br>Hudson | Preferred Surname<br>Abbess<br>Ackton<br>Andrews<br>Chappling<br>Hudson | Forename<br>Graham<br>Stephen<br>Jasmine<br>Martin<br>Sarah | YTI<br>13<br>10<br>12<br>10<br>8 | G<br>10E<br>M<br>10D<br>8D | E<br>E<br>E<br>E<br>E | No<br>No<br>No<br>No |

2. Use the **Students On-Roll on Census Day** search criteria to locate the additional students you wish to record as having top-up funding.

*TIP:* Click the **Search** button to display a list of all students who have not been defined as having top-up funding. Alternatively, enter all or part of the required search criteria then click the **Search** button.

| urname             | we  | Forename          |          | YTI                            | 8 \           | Reg | All 🗸        |
|--------------------|-----|-------------------|----------|--------------------------------|---------------|-----|--------------|
| referred<br>urname |     | SEN               | Any> ~   | Ever in care<br>at this school | <any> ~</any> | ·   | C Search     |
| Surna              | me  | Preferred Surname | Forename | YTI                            | Reg           | SEN | Ever in Care |
| Webs               | ter | Vebster           | Mark     | 8                              | 8E            |     | No           |
| Wedd               | le  | Veddle            | Kameron  | 8                              | 8D            |     | No           |
|                    |     |                   |          |                                |               |     |              |

 Highlight the student(s) who you want to record as having top-up funding, then click the Add button to move the selected student(s) to the Top-up Funding list.
 One or more students can be selected using the Ctrl+click or Shift+click functionality.

| erm Sp                                                                                          | oring 2022 🗸                                                               | Students Or                                                                                | n-Roll on Census Day                                                                                |                                                                  |                                                  |                            |                                                    |
|-------------------------------------------------------------------------------------------------|----------------------------------------------------------------------------|--------------------------------------------------------------------------------------------|----------------------------------------------------------------------------------------------------|------------------------------------------------------------------|--------------------------------------------------|----------------------------|----------------------------------------------------|
| Surname                                                                                         |                                                                            | Forename                                                                                   |                                                                                                    | YTI                                                              | All                                              | <ul> <li>✓ Reg</li> </ul>  | All ~                                              |
| Preferred Surname                                                                               |                                                                            | SEN                                                                                        | <any> ~</any>                                                                                       | Ever in care<br>at this school                                   | <any></any>                                      | ~                          | Q <u>S</u> earch                                   |
|                                                                                                 |                                                                            |                                                                                            |                                                                                                    |                                                                  |                                                  |                            |                                                    |
|                                                                                                 |                                                                            |                                                                                            |                                                                                                    |                                                                  |                                                  |                            |                                                    |
| °op-up Fundi                                                                                    | ing                                                                        | r <sup>it</sup> u <sup>rt</sup> <u>A</u> dd                                                | X                                                                                                   | <u>R</u> emove                                                   |                                                  |                            |                                                    |
| Гор-ир Fundi<br>Surname                                                                         | Prefe                                                                      | erred Surname                                                                              | Forename                                                                                            | -<br>YTI                                                         | Reg                                              | SEN                        | Ever in Care                                       |
| Surname<br>Abbess                                                                               | Prefe                                                                      | erred Surname<br>ss                                                                        | Forename<br>Graham                                                                                  | YTI<br>13                                                        | G                                                | E                          | No                                                 |
| Surname<br>Abbess<br>Ackton                                                                     | Prefe<br>Abbe<br>Ackto                                                     | erred Surname<br>iss                                                                       | Forename<br>Graham<br>Stephen                                                                       | YTI<br>13<br>10                                                  | G<br>10E                                         | E                          | No<br>No                                           |
| Surname<br>Abbess<br>Ackton<br>Andrews                                                          | Prefe<br>Abbe<br>Ackte<br>Andre                                            | erred Surname<br>ess<br>on<br>ews                                                          | Forename<br>Graham<br>Stephen<br>Jasmine                                                            | YTI<br>13<br>10<br>12                                            | G<br>10E<br>M                                    | E<br>E<br>E                | No<br>No<br>No                                     |
| Surname<br>Abbess<br>Ackton<br>Andrews<br>Chappling                                             | Prefe<br>Abbe<br>Acktr<br>Andr                                             | erred Surname<br>ess<br>on<br>ews<br>opling                                                | Forename<br>Graham<br>Stephen<br>Jasmine<br>Martin                                                  | YTI<br>13<br>10<br>12<br>10                                      | G<br>10E<br>M<br>10D                             | E<br>E<br>E<br>E           | No<br>No<br>No<br>No                               |
| Surname<br>Abbess<br>Ackton<br>Andrews<br>Chappling<br>Hudson                                   | Prefe<br>Abbe<br>Acktr<br>Andr<br>Chap<br>Huds                             | erred Surname<br>iss<br>on<br>ews<br>ppling<br>ion                                         | Forename<br>Graham<br>Stephen<br>Jasmine<br>Martin<br>Sarah                                         | YTI<br>13<br>10<br>12<br>10<br>8                                 | G<br>10E<br>M<br>10D<br>8D                       | E<br>E<br>E<br>E<br>E      | No<br>No<br>No<br>No<br>No                         |
| Surname<br>Abbess<br>Ackton<br>Andrews<br>Chappling<br>Hudson<br>Lawton                         | Prefe<br>Abbe<br>Acktt<br>Andri<br>Chap<br>Huds<br>Lawb                    | erred Surname<br>ess<br>on<br>ews<br>opling<br>eon                                         | Forename<br>Graham<br>Stephen<br>Jasmine<br>Martin<br>Sarah<br>Thomas                               | YTI<br>13<br>10<br>12<br>10<br>8<br>13                           | G<br>10E<br>M<br>10D<br>8D<br>N                  | E<br>E<br>E<br>E<br>E<br>E | No<br>No<br>No<br>No<br>No<br>No                   |
| Surname<br>Abbess<br>Ackton<br>Andrews<br>Chappling<br>Hudson<br>Lawton<br>Mugarisan            | Prefe<br>Abbe<br>Acktu<br>Andri<br>Chap<br>Huds<br>Lawb                    | erred Surname<br>ass<br>on<br>ews<br>opling<br>con<br>on<br>arisanwa                       | Forename<br>Graham<br>Stephen<br>Jasmine<br>Martin<br>Sarah<br>Thomas<br>Syfivia                    | YTI<br>13<br>10<br>12<br>10<br>8<br>13<br>12                     | G<br>10E<br>M<br>10D<br>8D<br>N<br>G             | E<br>E<br>E<br>E<br>E      | No<br>No<br>No<br>No<br>No<br>No<br>No             |
| Surname<br>Abbess<br>Ackton<br>Andrews<br>Chappling<br>Hudson<br>Lawton<br>Mugarisan<br>Webster | Prefe<br>Abbe<br>Ackt<br>Andr<br>I<br>Huds<br>Lawh<br>twa<br>Webs          | erred Surname<br>ess<br>on<br>ews<br>oppling<br>con<br>on<br>arisanwa<br>ster              | Forename<br>Graham<br>Stephen<br>Jasmine<br>Martin<br>Sarah<br>Thomas<br>Sylivia<br>Mark            | YTI<br>13<br>10<br>12<br>10<br>8<br>13<br>12<br>8                | G<br>10E<br>M<br>10D<br>8D<br>N<br>G<br>8E       | E<br>E<br>E<br>E<br>E<br>E | No<br>No<br>No<br>No<br>No<br>No<br>No             |
| Abbess<br>Ackton<br>Andrews<br>Chappling<br>Hudson<br>Lawton<br>Mugarisan<br>Webster<br>Weddle  | Prefe<br>Abbe<br>Acktt<br>D Chap<br>Huds<br>Lawt<br>Nwa Muga<br>Web<br>Web | erred Surname<br>ess<br>on<br>ews<br>bpling<br>kon<br>on<br>arrisanwa<br>ater<br>dle       | Forename<br>Graham<br>Stephen<br>Jasmine<br>Martin<br>Sarah<br>Thomas<br>Sylivia<br>Mark<br>Kameron | YTI<br>13<br>10<br>12<br>10<br>8<br>13<br>12<br>8<br>8<br>8<br>8 | G<br>10E<br>M<br>10D<br>8D<br>N<br>G<br>8E<br>8D | E<br>E<br>E<br>E<br>E<br>E | No<br>No<br>No<br>No<br>No<br>No<br>No<br>No<br>No |
| Surname<br>Abbess<br>Ackton<br>Andrews<br>Chappling<br>Hudson<br>Lawton<br>Mugarisan<br>Webster | Prefe<br>Abbe<br>Ackt<br>Andr<br>I<br>Huds<br>Lawh<br>twa<br>Webs          | srred Surname<br>sss<br>on<br>ews<br>pipling<br>kon<br>on<br>arisanwa<br>aster<br>dle<br>e | Forename<br>Graham<br>Stephen<br>Jasmine<br>Martin<br>Sarah<br>Thomas<br>Sylivia<br>Mark            | YTI<br>13<br>10<br>12<br>10<br>8<br>13<br>12<br>8                | G<br>10E<br>M<br>10D<br>8D<br>N<br>G<br>8E       | E<br>E<br>E<br>E<br>E<br>E | No<br>No<br>No<br>No<br>No<br>No<br>No             |

- 4. To remove a student from the **Top-up Funding** list, highlight the required student, then click the **Remove** button. The student's record is moved to the **Students On-Roll on Census Day** list, from where it can be reselected, if required.
- 5. Click the **Update** button to save the data and arrange the list of students in **Surname** order.
- 6. Click the **OK** button located at the bottom right-hand side of the screen to return to the **Census Return Details** page, where the updated information is displayed in the **Top-up Funding** panel.

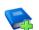

#### **Additional Resources:**

Preparing for the School Census Spring 2022 Return handbook

## **Editing Student Post Looked After Arrangements**

The Post Looked After Arrangements routine provides schools with the ability to record whether students who are on-roll on census day were looked after immediately before adoption or prior to being the subject of a residence or special guardianship order.

If the students with post looked after arrangements (PLAA) have been recorded previously via **Tools | Statutory Return Tools | Update Student Post Looked After Arrangements**, the data is displayed in the **Post Looked After Arrangements** panel.

1. Click the **Recalculate** button (in the **Post Looked After Arrangements** panel) to ensure that all students who already have a PLAA status are displayed.

|          | 4                 | nt Edit   |     |     |           |                                                                   | 🔄 F |
|----------|-------------------|-----------|-----|-----|-----------|-------------------------------------------------------------------|-----|
| Surname  | Preferred Surname | Forename  | YTI | Reg | Ever in C | Post Looked After Arrangements                                    |     |
| Jump     | Jump              | Frederick | 10  | 10B | Yes       | Ceased to be looked after through a Child Arrangement Order (CAO) | 2   |
| O'Connor | O'Connor          | Marc      | 9   | 9A  | Yes       | Ceased to be looked after through Adoption                        |     |
| Simons   | Simons            | Christian | 8   | 8C  | Yes       | Ceased to be looked after through a Residence Order (RO)          |     |
| Stevens  | Stevens           | Holly     | 8   | 8E  | Yes       | Ceased to be looked after through Adoption                        |     |

The information displayed in the **Post Looked After Arrangements** panel is read-only. Updating the information, e.g. editing the PLAA status or adding a student, must be done via the **Edit** button.

2. Click the **Edit** button to display the **Update Students Post Looked After Arrangements** page. Any students currently recorded as having PLAA are displayed in the **Post Looked After Arrangements** list located in the bottom half of the page.

| date                                           |                                                          |                                                    |                           |                               |                         |                                                                                                    |  |
|------------------------------------------------|----------------------------------------------------------|----------------------------------------------------|---------------------------|-------------------------------|-------------------------|----------------------------------------------------------------------------------------------------|--|
| Term S                                         | pring 2022 🗸                                             | Stude                                              | ents O                    | n-Roll                        | on Census Da            | У                                                                                                    |  |
| Surname                                        |                                                          | Forena                                             | me                        |                               |                         |                                                                                                    |  |
| Preferred<br>Surname                           |                                                          | Reg                                                |                           | All                           | ~                       | Ever in Care<br>at this school                                                                                                    |  |
|                                                |                                                          |                                                    |                           |                               |                         |                                                                                                    |  |
|                                                |                                                          |                                                    |                           |                               |                         |                                                                                                    |  |
|                                                | After Arrangements                                       |                                                    | Add                       |                               |                         | Remove                                                                                                    |  |
| Surname                                        | Preferred Surname                                        | Forename                                           | YTI                       | Reg                           |                         | Post Looked After Arrangements                                                                                                    |  |
| Surname<br>Jump                                | Preferred Surname<br>Jump                                | Forename<br>Frederick                              | YTI<br>10                 | Reg<br>10B                    | Yes                     | Post Looked After Arrangements<br>Ceased to be looked after through a Child Arrangement Order (CAO)                                                                                                    |  |
| Surname<br>Jump<br>O'Connor                    | Preferred Surname<br>Jump<br>O'Connor                    | Forename<br>Frederick<br>Marc                      | YTI<br>10<br>9            | Reg<br>10B<br>9A              | Yes<br>Yes              | Post Looked After Arrangements<br>Ceased to be looked after through a Child Arrangement Order (CAO)<br>Ceased to be looked after through Adoption                                                                                                    |  |
| Surname<br>Jump<br>O'Connor<br>Simons          | Preferred Surname<br>Jump<br>O'Connor<br>Simons          | Forename<br>Frederick<br>Marc<br>Christian         | YTI<br>10<br>9<br>8       | Reg<br>10B<br>9A<br>8C        | Yes<br>Yes<br>Yes       | Post Looked After Arrangements<br>Ceased to be looked after through a Child Arrangement Order (CAO)<br>Ceased to be looked after through Adoption<br>Ceased to be looked after through a Residence Order (RO)                                                             |  |
| Surname<br>Jump<br>O'Connor<br>Simons<br>Smith | Preferred Surname<br>Jump<br>O'Connor<br>Simons<br>Smith | Forename<br>Frederick<br>Marc<br>Christian<br>Alex | YTI<br>10<br>9<br>8<br>11 | Reg<br>10B<br>9A<br>8C<br>11E | Yes<br>Yes<br>Yes<br>No | Post Looked After Arrangements<br>Ceased to be looked after through a Child Arrangement Order (CAO)<br>Ceased to be looked after through Adoption<br>Ceased to be looked after through a Residence Order (RO)<br>Ceased to be looked after through a Residence Order (RO) |  |
| Surname<br>Jump<br>O'Connor<br>Simons          | Preferred Surname<br>Jump<br>O'Connor<br>Simons          | Forename<br>Frederick<br>Marc<br>Christian         | YTI<br>10<br>9<br>8       | Reg<br>10B<br>9A<br>8C        | Yes<br>Yes<br>Yes       | Post Looked After Arrangements<br>Ceased to be looked after through a Child Arrangement Order (CAO)<br>Ceased to be looked after through Adoption<br>Ceased to be looked after through a Residence Order (RO)                                                             |  |

3. Use the **Students On-Roll on Census Day** search criteria to locate the additional students you wish to record as having PLAA.

*TIP:* Click the **Search** button to display a list of students who have not been defined as having PLAA. Alternatively, enter all or part of the required search criteria then click the **Search** button.

| Term                 | Spring 2022 | <ul> <li>✓ Students</li> </ul> | Dn-Roll on Census Day |                                |               |              |  |
|----------------------|-------------|--------------------------------|-----------------------|--------------------------------|---------------|--------------|--|
| Surname              | smi         | Forename                       |                       | YTI                            | All ~         |              |  |
| Preferred<br>Surname |             | Reg                            | All 🗸                 | Ever in Care<br>at this school | <any> ~</any> | Search       |  |
| Surnam               | ne          | Preferred Surname              | Forename              | YTI                            | Reg           | Ever in Care |  |
| Smiles               |             | Smiles                         | George                | 9                              | 9D            | No           |  |
| Smith                |             | Smith                          | Christian             | 11                             | 11C           | No           |  |
| Smith                |             | Smith                          | Daniel                | 12                             | L             | No           |  |
| Smith                |             | Smith                          | Jade                  | 12                             | к             | No           |  |
| Smith                |             | Smith                          | Laura                 | 11                             | 11B           | No           |  |
| Smith                |             | Smith                          | Osias                 | 12                             | J             | No           |  |
| Smith                |             | Smith                          | Stephanie             | 12                             | н             | No           |  |
| Smith                |             | Smith                          | Tabitha               | 9                              | 9E            | No           |  |
| Smith                |             | Smith                          | Trinity               | 12                             | G             | No           |  |
| Smith                |             | Smith                          | Trietan               | 12                             | G             | No           |  |

#### 03| Producing the School Census Spring Return

4. Highlight the students who you want to record as having PLAA, then click the **Add** button to move the selected students automatically to the **Post Looked After Arrangements** list.

One or more students can be selected using the **Ctrl+click** or **Shift+click** functionality.

| Po | ost Looked A | After Arrangements | ÷         | Add | 1   | -            | X Remove                                                                                                    |                   |
|----|--------------|--------------------|-----------|-----|-----|--------------|----------------------------------------------------------------------------------------------------|-------------------|
| Г  | Surname      | Preferred Surname  | Forename  | YTI | Reg | Ever in Care | Post Looked After Arrangements                                                                                                    | Evidence Obtained |
|    | Jump         | Jump               | Frederick | 10  | 10B | Yes          | Ceased to be looked after through a Child Arrangement Order (CAO)                                                                                                    |                   |
|    | O'Connor     | O'Connor           | Marc      | 9   | 9A  | Yes          | Ceased to be looked after through Adoption                                                                                                    |                   |
|    | Simons       | Simons             | Christian | 8   | 8C  | Yes          | Ceased to be looked after through a Residence Order (RO)                                                                                                    |                   |
|    | Smith        | Smith              | Alex      | 11  | 11E | No           | Ceased to be looked after through a Residence Order (RO)                                                                                                    |                   |
|    | Smith        | Smith              | Amy       | 11  | 11D | No           | Ceased to be looked after through Adoption                                                                                                    |                   |
|    | Smith        | Smith              | Aria      | 8   | 8B  | No           | Ceased to be looked after through Adoption                                                                                                    |                   |
| 8. | Stevens      | Stevens            | Holly     | 8   | 8E  | Yes          | Ceased to be looked after through Adoption                                                                                                    |                   |
|    |              | -                  |           |     |     |              | Ceased to be looked after through Adoption<br>Ceased to be looked after through a Special Guardianship Order (SGO)<br>Ceased to be looked after through a Residence Order (RO)<br>Ceased to be looked after through a Child Arrangement Order (CAO) |                   |

- 5. For each student added to the **Post Looked After Arrangements** list, select the post looked after arrangement status by clicking in the applicable cell in the **Post Looked After Arrangements** column, then selecting the required status from the drop-down list:
  - Ceased to be looked after through Adoption
  - Ceased to be looked after through a Special Guardianship Order (SGO)
  - Ceased to be looked after through a Residence Order (RO)
  - Ceased to be looked after through a Child Arrangement Order (CAO).

*NOTE:* **Ceased to be looked after through a Residence Order (RO)** *has been replaced by* **Ceased to be looked after through a Child Arrangement Order (CAO)**.

You do not need to change any existing residence orders but new post looked after arrangements must be recorded as child arrangement orders.

6. Select the **Evidence Obtained** check box if documents have been obtained that provide evidence of the post looked after arrangements.

If you indicate that evidence has been obtained, ensure that the applicable documents are stored securely either outside of SIMS or within the Document Management Server.

*NOTE:* **Evidence Obtained** is not collected in the School Census return but should be recorded as proof of DfE/Ofsted compliance.

7. To remove a name from the list, highlight it then click the **Remove** button. The record is moved to the **Students On-Roll on Census Day** list, from where it can be reselected, if required.

8. Click the **Update** button to save the information and arrange the list of students in surname order.

If you have indicated that evidence has been obtained, you are reminded to ensure that the necessary documents are stored <u>securely</u> outside of SIMS or within the Document Management Server.

- 9. Click the **OK** button to continue.
- 10. Click the **OK** button (located at the bottom right-hand side of the screen) to return to the **Census Return Details** page, where the updated information is displayed in the **Post Looked After Arrangements** panel.

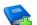

#### **Additional Resources:**

Preparing for the School Census Spring 2022 Return handbook

**More Information:** Post Looked After Arrangements Report on page 40

## **Editing Class Information**

When the School Census is generated, the class information displayed is a 'snapshot' of SIMS data as of the selected period on census day. The selected period is based on the last digit of your DfE establishment number (please see *Specifying the Selected Period on Census Day* on page *13*).

NOTE: If the school is closed on census day, the information displayed is still based on classes as at census day.

If the **Include Alternative Curriculum** check box is selected (in the **Selected Period on Census Day** panel), Alternative Curriculum periods are included in the list of class names displayed in the **Classes** panel.

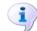

### More Information:

Class Report on page 40

## **Editing Timetabled Classes**

The timetabled classes previously set up in Nova/Academic Management are displayed in the read-only **Class Name** column. The **Total** numbers of students and staff are calculated automatically and displayed at the bottom of the panel.

| Classes<br>Classes |       |                  |                 |          |               |         |   |               |
|--------------------|-------|------------------|-----------------|----------|---------------|---------|---|---------------|
| Class Name         | S     | tudents(On Roll) | Students(Guest) | Teachers | Support Staff | YTI     | * | S Recalculate |
| 10x/Bi1            |       | 28               | 0               | 1        | 0             | Year 10 | Ε | New           |
| 10x/Sc2            |       | 27               | 0               | 1        | 0             | Year 10 |   | 💥 Delete      |
| 10x/Sc3            |       | 26               | 0               | 1        | 0             | Year 10 |   |               |
| 10y/En1            |       | 27               | 0               | 1        | 0             | Year 10 |   |               |
| 10y/En2            |       | 27               | 0               | 1        | 0             | Year 10 |   |               |
| 10y/En3            |       | 26               | 0               | 1        | 0             | Year 10 |   |               |
|                    |       | ~ ~              | -               |          |               |         |   |               |
|                    | Total | 888              | 0               | 38       | 1             |         | - |               |

Check and, if necessary, edit the following information.

#### Students (On Roll)

The number of students in the timetabled class at the selected period is displayed. The entries in this column can be edited if required. Ensure that:

- any students temporarily absent on the census day are included.
- any part-time students not scheduled to be in school at the selected period are excluded. These students should be counted in the **Student Reconciliation** panel instead (please see *Editing Student Reconciliation* on page 27).

### Students (Guest)

This column displays any guest students who are normally in the timetabled class at the selected period. Ensure that any guest students have an **Enrolment Status** of **Guest student** in the **Student Details** panel (**Focus | Students | Student Details**).

#### Teachers

Include all qualified and unqualified teachers taking the timetabled class at the selected period.

Exclude teachers who are:

- wholly or mainly providing support to individual students.
- on Planning, Preparation and Assessment (PPA) time.

#### Support Staff

Include teaching assistants, special needs support staff, support staff for minority ethnic students and other education support staff in the timetabled class at the selected period.

Exclude non-teaching staff wholly or mainly providing support to individual students.

### Year Taught In

This column shows the curriculum year group of each class displayed. To edit the year group, click in the cell and select from the drop-down list.

Select **Mixed Year** if a timetabled class contains students from more than one National Curriculum year.

NOTE: This does not include classes containing any students who have been held back, or advanced a year and are of a different chronological age to the rest of the class.

## **PPA Teachers, Type**, **Key Stage** and **Activity** (applicable to schools that have timetabled classes for Years Taught In under 7)

These columns are displayed/active only if your school has timetabled classes for Years Taught In under 7. If applicable, enter the required values.

## **Recalculating the Classes Information**

The data in the **Classes** panel can be replaced with the original data from the database by clicking the appropriate **Recalculate** button.

*IMPORTANT NOTE:* Clicking the *Recalculate* button overwrites any edited data with the original data stored in SIMS. Do not use the *Recalculate* button if you wish to keep any changes you have made.

## Adding Classes

It might be necessary to add an additional class if, for example, some students are receiving additional teaching support. This is achieved by clicking the **New** button then entering the applicable class information in the additional row, which is displayed at the bottom of the table.

NOTE: Remember to reduce the number of students in the main class.

Ensure that you click the **Save** button to save the data and refresh the display.

## **Deleting Classes**

In some circumstances, classes might need to be deleted, e.g. if they do not normally take place at the selected period. This is achieved by highlighting the class then clicking the **Delete** button.

**IMPORTANT NOTE:** If you delete a class that contains students, you <u>must</u> recalculate again to ensure that student numbers are correct.

## **Editing Student Reconciliation**

The **Student Reconciliation** panel is used to reconcile the various categories of students with the numbers in the **Classes** panel. The number of on-roll students who are not in class at the selected period, because they are attending another school, part-time, etc. should be entered in the appropriate fields.

| 8 Student Reconciliation         |     |                             |   |                  |     |
|----------------------------------|-----|-----------------------------|---|------------------|-----|
| On roll students in classes      | 904 |                             |   | Total students   | 904 |
| Part-time students not at school | 0   | Students on work experience |   | Must agree with  |     |
| Private study students           | 0   | Students at FE colleges     | 0 | Students on roll | 937 |
| Students at another school       | 0   |                             |   |                  |     |
|                                  |     |                             |   |                  |     |

For example:

In the previous example there are 937 **Students On Roll** but only 904 **On Roll students in classes**. The difference must be accounted for. This <u>could</u> be the number of students who are attending another school at the selected period. In which case, 33 should be entered in the **Students at another school** field.

- 1. If applicable, enter the number of **Part-time students not at school**, the number of **Private study students** and the number of **Students at another school**.
- 2. If applicable, enter the number of **Students on work experience** and the number of **Students at FE colleges**.

3. Check the values in the **Total students** and **Students On Roll** fields. The two values <u>must</u> be the same.

The value in the **Total students** field is calculated automatically and equals the sum of the following:

- On roll students in classes
- Part-time students not at school
- Private study students
- Students at another school
- Students on work experience
- Students at FE colleges.
- 4. Amend the values in the editable fields, if necessary.

## **Entering Attendance Information**

Termly attendance data (including attendance codes and the number of sessions missed) should be provided for non-boarder students and leavers aged four to 15 inclusive on 31/08/2021, who were on-roll for at least one session during the collection period from the start date of the Autumn term to 31/12/2021.

Initially the **Attendance** panel is blank. However, after clicking the **Calculate All Details** button (located in the **School Information** panel) the display changes.

**IMPORTANT NOTE:** Clicking the **Calculate All Details** button overwrites any edited data, in <u>every</u> panel, with the original data stored in SIMS. Do <u>not</u> use this button if you wish to keep any changes you have made.

The information displayed in the **Attendance** panel (after the **Calculate All Details** button is clicked) is dependent on which of the following is applicable:

- SIMS Attendance/Lesson Monitor is in use, the attendance codes being used are DfE compliant and there are either:
  - no missing marks

or

- missing marks.
- SIMS Attendance/Lesson Monitor is in use and the attendance codes being used are DfE non-compliant.
- SIMS Attendance/Lesson Monitor is not in use.

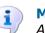

More Information: Attendance Report on page 37

## SIMS Attendance/Lesson Monitor Users

If SIMS Attendance/Lesson Monitor is in use, data is collected on all categories of school attendance. Ensure that all missing marks and unexplained absences for the previous term have been dealt with before commencing the return.

*TIP:* After the Create and Validate process is run, the Attendance detail report can be used to assist with the checking of attendance data. Select **Attendance Report** from the **Detail Report** drop-down list.

### Are your Attendance Codes DfE Compliant?

If Attendance/Lesson Monitor is in use and your school is using DfE compliant attendance codes, attendance data is entered directly into the return, providing that there are <u>no</u> missing marks.

If all attendance marks have been entered in Attendance/Lesson Monitor, the following message is displayed in the **Attendance** panel, informing you that your attendance codes are DfE compliant but will be rechecked at the Create and Validate stage.

| 5 Attendance |                                                       |  |
|--------------|-------------------------------------------------------|--|
|              | Your attendance codes are DfE compliant               |  |
|              | This will be rechecked at the Create & Validate stage |  |
|              |                                                       |  |

However, if any missing attendance marks are detected, the following message is displayed in the **Attendance** panel, requesting that you add the missing attendance marks.

| 5 Attendance                                             |  |
|----------------------------------------------------------|--|
| Some attendance marks are missing                        |  |
| Go to Focus   Attendance   Deal with Missing Marks       |  |
| Please add attendance marks and then click 'Recalculate' |  |
| Recalculate                                              |  |
|                                                          |  |
|                                                          |  |

- 1. Use the Deal with Missing Marks routine (Focus | Attendance (or Lesson Monitor) | Deal with Missing Marks) to locate the missing marks and enter appropriate attendance codes.
- Return to the Census Return Details page and click the Check missing marks button in the Attendance panel to ensure that all missing marks have been dealt with.

*NOTE:* The Create and Validate process can still be run even if some attendance marks are missing. You will be asked if you wish to continue to create the return or cancel the Create and Validate process.

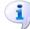

#### More Information:

Producing Detail Reports on page 36

### Are your Attendance Codes DfE Non-Compliant?

If Attendance/Lesson Monitor is in use but one or more invalid attendance codes have been detected, a message is displayed in the **Attendance** panel to inform you that your attendance codes are not DfE compliant.

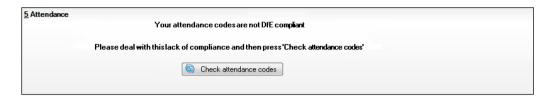

- 1. Non-compliant codes must be dealt with. Please contact your Local Support Unit for assistance.
- 2. Click the **Check attendance codes** button to check that DfE attendance codes are now in use.

If the attendance codes are now DfE compliant, a message informs you that the codes will be rechecked at the **Create & Validate** stage.

3. Click the **OK** button to continue.

### SIMS Attendance/Lesson Monitor Not in Use

If Attendance/Lesson Monitor is not in use, the following data must be entered manually:

- Termly Possible Sessions (**T Poss Sessions**)
- Termly Sessions Missed due to Authorised Absence (**T Auth Absences**)
- Termly Sessions Missed due to Unauthorised Absence (T Unauth Absences)
- Total sessions attending approved educational activity (T AEA Sessions)
- Total sessions unable to attend due to exceptional circumstances (**T Excep Sessions**)
- Total number of sessions unable to attend due to Coronavirus (**T Corona Sessions**).

|              |           |        |             |               | Second Mercuri ant   |                 |                   | E CI           | neck for additional p | unil 8 mana tatala |   |  |  |
|--------------|-----------|--------|-------------|---------------|----------------------|-----------------|-------------------|----------------|-----------------------|--------------------|---|--|--|
|              |           |        | AttendanceA | pplication no | t in use. Manual ent | ry is required. |                   | See Cr         | eck for additional p  | upii & zero totais |   |  |  |
| 3 Group By 👻 |           |        |             |               |                      |                 |                   |                |                       |                    |   |  |  |
|              |           |        |             |               |                      |                 |                   |                |                       |                    |   |  |  |
|              |           |        |             |               |                      |                 |                   |                |                       |                    |   |  |  |
| Surname      | Forename  | YTI    | Reg Group   | Enrol Status  | T Poss Sessions      | T Auth Absences | T Unauth Absences | T AEA Sessions | T Excep Sessions      | T Corona Sessions  | ^ |  |  |
| Abbott       | Jessica   | Year 2 | 2JB         | On Roll       | 0                    | 0               | 0                 | 0              | 0                     | 0                  |   |  |  |
| Abhra        | Abjit     | Year 6 | 6VC         | On Roll       | 0                    | 0               | 0                 | 0              | 0                     | 0                  |   |  |  |
| Abhra        | Alisha    | Year 6 | 6VC         | On Roll       | 0                    | 0               | 0                 | 0              | 0                     | 0                  |   |  |  |
| Abhra        | Shaquib   | Year 2 | 2JB         | On Roll       | 0                    | 0               | 0                 | 0              | 0                     | 0                  |   |  |  |
| Abrams       | Paul      | Year 1 | ELM         | On Roll       | 0                    | 0               | 0                 | 0              | 0                     | 0                  |   |  |  |
| Ackton       | Charlotte | Year 2 | 2GH         | On Roll       | 0                    | 0               | 0                 | 0              | 0                     | 0                  |   |  |  |
| Ackton       | Stan      | Year 6 | 6KH         | On Roll       | 0                    | 0               | 0                 | 0              | 0                     | 0                  |   |  |  |
| Adams        | Nancy     | Year 4 | 4ES         | On Roll       | 0                    | 0               | 0                 | 0              | 0                     | 0                  |   |  |  |
| Adams        | Sadie     | Year 3 | 3CB         | On Roll       | 0                    | 0               | 0                 | 0              | 0                     | 0                  |   |  |  |
| Aditya       | Zayan     | Year R | PINE        | On Roll       | 0                    | 0               | 0                 | 0              | 0                     | 0                  |   |  |  |
| Ainsley      | Charlotte | Year 1 | OAK         | On Roll       | 0                    | 0               | 0                 | 0              | 0                     | 0                  |   |  |  |
| Akeman       | Richard   | Year 5 | 5BB         | On Roll       | 0                    | 0               | 0                 | 0              | 0                     | 0                  |   |  |  |
| Akeman       | Steven    | Year 5 | 5DT         | On Roll       | 0                    | 0               | 0                 | 0              | 0                     | 0                  |   |  |  |
|              | Candis    | Year 4 | 4SL         | On Roll       | 0                    | 0               | 0                 | 0              | 0                     | 0                  |   |  |  |

 To filter the display of students in the Attendance panel, select Year Group, Registration Group or Enrolment Status from the Group By drop-down list.

Alternatively, select **Group by None** to display a list of all students.

- 2. To sort the displayed data by surname, forename, year group, registration group or enrolment status, click the appropriate column header.
- 3. For each student, enter the correct attendance numbers in the appropriate columns.
- 4. To clear the attendance information and check for additional students, click the **Check for additional students & zero totals** button.

**WARNING:** If the **Check for additional students & zero totals** button is clicked, any attendance data entered manually is lost.

## **Entering General Information**

12 General

The **General** panel deals with the number of students who receive Free School Meals on census day.

Number of free school meals FSM taken excludes the infant pupil universal entitlement taken on census day (except for pupils in R,1.2 who are eligible for FSM)

Enter the **Number of free school meals taken on census day** by students, in any year, who are eligible for Free School Meals.

- Students should be included only if they meet the Free School Meals eligibility criteria (i.e. in respect to family income).
- If your school has students of a young age, do <u>not</u> include students taking school meals in Reception, Year 1 and Year 2, if they are <u>not</u> eligible for Free School Meals in respect to family income, e.g. they are receiving a Universal Infant School Meal only.

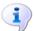

#### More Information:

General Report on page 41

## **Entering Secondary Admissions Appeals Totals**

Applicable to Secondary, Middle deemed Secondary and All-Through schools. Schools that were Academies, Voluntary Aided schools or Foundation schools at the time that the appeals were lodged, should also complete this panel.

The **Secondary Admissions Appeals** panel deals with appeals lodged before 01/09/2021 against refusals to admit a student for a place at your school at the start of the 2021/2022 academic year.

All fields in this panel are editable and must be populated manually.

| 11 Secondary Admissions Appeals                                                                         |                                  |  |  |  |  |  |  |  |  |  |  |  |  |
|----------------------------------------------------------------------------------------------------|----------------------------------|--|--|--|--|--|--|--|--|--|--|--|--|
| Foundation Schools/Voluntary Aided Schools/Academies must                                               | Independent Admissions Committee |  |  |  |  |  |  |  |  |  |  |  |  |
| complete this section.(this does not include AP Academies, AP<br>Free Schools, Academy Special Schools) | Heard                            |  |  |  |  |  |  |  |  |  |  |  |  |
| Lodged 0                                                                                                | Upheld 0                         |  |  |  |  |  |  |  |  |  |  |  |  |
| Withdrawn 0                                                                                             | Rejected 0                       |  |  |  |  |  |  |  |  |  |  |  |  |

1. Enter the total number of admissions appeals that have been **Lodged** and the total that have been **Withdrawn** before 01/09/2021 against a refusal to admit a child to the school for a place at the start of the 2021/2022 academic year.

Information about appeals lodged on or after 01/09/2021 is <u>not</u> required. Enter information related to entry to the school at the start of the academic year <u>only</u>.

2. Enter the total number of admissions appeals **Heard**, **Upheld** and **Rejected** by the **Independent Admission Committee**.

When this panel is complete and you are satisfied that all the details on the **Census Return Details** page are correct, the census return file can be created and validated (please see *Creating and Validating the School Census Return* on page *33*).

# **04** Completing the School Census Spring Return

| Creating and Validating the School Census Return | 33 |
|--------------------------------------------------|----|
| Producing Detail Reports                         | 36 |
| Printing a Report from your Web Browser          | 43 |
| Transferring Report Data to a Spreadsheet        | 44 |
| Deleting Temporary Web Browser Files             | 44 |
| Producing the Summary Report                     | 44 |
| Editing an Unauthorised Return                   | 45 |
| Authorising the Return                           | 46 |
| Submitting the Return                            | 48 |
| Retrieving Authorised Census Return Files        | 48 |
| Copying a Return                                 | 49 |
| Deleting an Unauthorised Return                  | 50 |

# **Creating and Validating the School Census Return**

A return must be created, validated and authorised before it can be sent to your Local Authority or uploaded to the DfE COLLECT data collection website (as applicable to your school).

Validating the return creates an unauthorised return file, which is then run against a set of DfE rules. When the validation is complete, a list of errors and queries is displayed.

An error is caused by either missing or inaccurate data, whilst a query highlights data that is unusual or not as expected, e.g. there are no students showing as having special educational needs.

- 1. Select Routines | Statutory Returns | School Census to display the Census Return browser.
- 2. Click the **Search** button to display a list of returns.
- 3. Double-click the required return to display the **Census Return Details** page.
- 4. Click the **Create & Validate** button to start the process. There may be a short delay, depending on the number of students at your school.

A progress bar is displayed, indicating that the Create and Validate process is being performed.

| Validation Process                                                                              | Validation Process                                |
|-------------------------------------------------------------------------------------------------|---------------------------------------------------|
| The Create and Validate routine is currently taking place. This may take some time. Please wait | Data is being collected<br>Please wait            |
| Validation Process                                                                              | Validation Process                                |
| XML is being created<br>Please wait                                                             | Validation rules are being applied<br>Please wait |

During the Create and Validate process, SIMS examines the data for any anomalies applicable to your school phase, e.g. no top-up funding information, missing attendance marks, permanent exclusions without a final governor review result, etc.

If an anomaly if found, a message is displayed, which provides the opportunity to continue to create and validate or cancel the process, so that details can be checked. Detail reports are available to assist you when checking details.

When the validation process is complete, the **Validation Errors Summary** panel is displayed at the bottom of the screen.

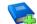

### **Additional Resources:**

*Dealing with Missing Marks* section in the *Edit Marks Routine* chapter of the *Managing Pupil/Student Attendance* handbook or the *Monitoring Session and Lesson Attendance* handbook

*Recording Exclusion* chapter of the *Managing Pupil/Students* handbook

The DfE Validations and SIMS Solutions Excel workbook (<u>https://capitaswprod.service-</u> now.com/csm?id=kb article view&sysparm article=KB0047679).

### **Resolving Validation Errors and Checking Queries**

After creating the return file and validating the data, any errors and queries found are listed in the **Validation Errors Summary** panel.

| 6  | Report    | t           |                                                                                                    |                                                                            | X Close                                                                                  |
|----|-----------|-------------|----------------------------------------------------------------------------------------------------|----------------------------------------------------------------------------|------------------------------------------------------------------------------------------|
| Va | lidation  | Errors Summ | ary Return Validated - 10 Validation rules failed (Errors - 4; Queries - 6)                           |                                                                            |                                                                                          |
| S  | Student S | earch       | (M) Find                                                                                              | Enter Student Name, DOB (YYYY-MM-DD) or UPN for student filter             |                                                                                          |
| E  | Fror Sea  | rch ALL     | <ul> <li>Total of displayed rows : 10 To resolve an error, click in row to navigate to the</li> </ul> | e relevant screen                                                          |                                                                                          |
|    | Туре      | Sequence    | Message                                                                                               | Location                                                                   | Solution                                                                                 |
| ۲  | F         | 1500        | UPN missing.                                                                                          | Name: Abraham, Janel Date of Birth: 2005-05-19, Female/UPN:                | # Go to Focus   Student   Student Details and add or issue a UPN.                        |
|    | F         | 1500        | UPN missing.                                                                                          | Name: Reid, Rosiel Date of Birth: 2009-03-07, Female(UPN:                  | # Go to Focus   Student   Student Details and add or issue a UPN.                        |
|    | F         | 1840        | Pupils aged 5 and over Language missing or invalid.                                                   | Name: Henderson, Jack  Date of Birth: 2010-05-07, Male UPN: K8232999140    | # Go to Focus   Student   Student Details Ethnic/cultural panel and enter First language |
|    | F         | 2350        | Insufficient Address information provided.                                                            | Name: Bains, Kirk  Date of Birth: 2005-01-18, Male(UPN: H820200109012      | # Go to Focus/Student/Student Details Addresses and edit pupil's address                 |
|    | Q         | 1601Q       | Please Check: Pupil's age is out of range for school type.                                            | Name: Sungail, Skaistel Date of Birth: 2008-03-28, Female, Age: 12 UPN: B8 | # Go to Focus   Student   Student Details and enter pupil's date of birth.               |
|    | Q         | 1620Q       | Please check: duplicate pupil records with the same Surname, Forename, Gender and Date of birth.      | Name: Bennison, Hugol Date of Birth: 2013-02-03, Male(UPN:                 | # Go to Focus Student Student details and check for duplicate pupil record.              |
|    | Q         | 1620Q       | Please check: duplicate pupil records with the same Surname, Forename, Gender and Date of birth.      | Name: Bennison, Hugol Date of Birth: 2010-02-03, Male(UPN: V82329991400    | # Go to Focus Student Student details and check for duplicate pupil record.              |
|    |           | 23550       | Please check: Pupil record with no address details                                                    | Name: Ralinski, Cylal Date of Birth: 2013-08-14, Femalell IPN: C8232999140 | # Go to Focus Student Student Details Addresses and edit runit's address                 |

The **Validation Errors Summary** panel header displays the number of errors and queries found when the Create and Validate routine was run. A student and error search facility is also available.

The following information is provided to help with the resolution of validation failures:

- **Type** the type of validation rule.
  - Failure (**F** displayed in red) indicates an error that must be resolved.
  - Query (Q displayed in black) indicates that there are unusual data conditions. These should be considered and corrected, if necessary.
- Sequence the validation error or query number.
- **Message** the validation error or query message text.
- **Location** the specific record in SIMS that contains the error or query.
- **Solution** the SIMS menu route and/or instructions about where/how the error can be corrected or the query checked.

#### TIP: Using the Solution hyperlinks

When the pointer is hovered over an error or query row, it changes to a hand if a hyperlink is available to the area of SIMS where the problem can be checked.

A hyperlink is also indicated by a hash symbol (#) preceding the **Solution** text.

*Click the required hyperlink to display the specific area in SIMS where the record(s) can be checked/corrected.* 

To assist in the viewing of errors and queries:

- When the mouse pointer is hovered over a Message, Location or Solution, hover help displays the entire content of that cell.
- The Student Search functionality can be used to display all errors and queries relating to a particular student.
  - a. Enter all or part of a UPN, student's surname or date of birth in the **Student Search** field.
  - b. Select the required record from the **Student Search** drop-down list to populate the **Student Search** field.
  - c. Click the **Find** button to display the applicable validation records.
- Use the Errors Search to display the required error or query you want to view. Select ALL, ERRORS, QUERIES or the required number from the drop-down list. The total number of rows that relate to the selected validation is displayed adjacent to the Error Search field.
- By default, when **ALL** is selected from the **Errors Search** drop-down list, the errors are displayed at the top of the list.

The order of the items in the list can be changed by clicking the appropriate column heading.

The width of the columns can be changed by dragging the dividing line between the column headings until the required size is achieved.

 View a summary of validation failures by clicking the **Report** button (located above the **Validation Errors Summary** panel, on the lefthand side). The report is displayed in your web browser, from where it can be printed or transferred to another application, if required (please see *Transferring Report Data to a Spreadsheet* on page 44). The report is saved automatically in the **Census Folder** (specified previously via the census browser). The original report, which was generated when the **Create & Validate** button was clicked is also stored in this folder.

- Your generated report file name: Validation Errors Summary.HTML
- Original report file name: <LACode><SchoolNumber>\_<SurveyType>\_<LACode><LL><Year>
   <SerialNumber> ValidationErrorsSummary.HTML

For guidance on navigating to files on your local workstation when you are working in a <u>Hosted</u> environment, please contact your System Manager or Local Support Unit.

Resolve as many errors and check as many queries as possible then revalidate the return details. Continue to resolve failures and revalidate the return as many times as necessary.

NOTE: All errors must be resolved, and all queries must be investigated.

If at any point you want to hide the list of error and queries, click the **Close** button located at the top right-hand side of the **Validation Errors Summary** panel. The list is displayed again when the Create and Validate process is run.

Many of the errors generated can be fixed quickly using bulk update functionality (via **Routines | Student | Bulk Update**). For more information, please refer to the *Managing Pupil/Students* handbook.

#### More Information:

Transferring Report Data to a Spreadsheet on page 44

### **Producing Detail Reports**

Detail reports can be used to check the data stored in SIMS that has been used to create the return. The reports can be produced as soon as the return has been created and validated.

Each detail report header displays the **Security Message** that was defined in the **Census Return** browser, the **Report Criteria** and the **Total Students** who are listed in the report. Also included in the report header is the **School Name**, the **Fileset Number**, the **Filename**, the **Report Created** date, and the **XML Version**.

Where a student's National Curriculum Year group is different from what their date of birth would suggest, the applicable **YTI** cell is highlighted in yellow.

The following reports are currently available.

#### **On-Roll Basic Details Report**

Report Criteria: Students on-roll on census day.

This report provides basic information about the students, e.g. UPN, ULN, legal surname, legal forename, preferred surname, former surname, date of birth (DOB), gender, year taught in (YTI), date of admission (DOA), enrolment status, ethnicity, language, Youth Support Services Agreement indicator (YSSA), part-time status and boarder status.

### **Leavers Basic Details Report**

Report Criteria: Students not on-roll on census day:

- Leavers with attendance from the start of the 2021 Autumn term to 31/12/2021
- Leavers with exclusions from 05/04/2021 to 31/12/2021
- Leavers with learner support of Vulnerable Group Bursary Awarded or Discretionary Bursary Awarded from 01/08/2021 to 20/01/2022
- Leavers with funding and monitoring from 01/08/2021 to 20/01/2022
- Leavers with alternative provision 01/08/2021 to 20/01/2022.

This report provides basic information about leavers, e.g. UPN, ULN, former UPN, legal surname, legal forename, middle names, former surname, date of birth (DOB), gender, date of admission (DOA), date of leaving (DOL), ethnicity, language, part-time status, boarder status, attendance, exclusions and learner support status.

### **Exclusions Report**

Report Criteria: Students with exclusions from 05/04/2021 to 31/12/2021:

- On-roll students and leavers
- Fixed term exclusion/suspensions (excluding lunchtime suspensions) starting from 05/04/2021 to 31/12/2021
- Permanent exclusions from 05/04/2021 to 31/12/2021.

NOTE: Permanent exclusions are collected only if a final review exists.

The following details about students who match the report criteria are displayed: UPN, legal surname, legal forename, date of birth (DOB), gender, date of admission (DOA), date of leaving (DOL), exclusion category, reason(s) for exclusion, exclusions start date, number of sessions from which the student was excluded, SEN provision and on-roll status.

NOTE: Suspension is the new name for a Fixed Term Exclusion.

#### **Attendance Report**

Report Criteria: Students with attendance one term ago (from the start of the 2021 Autumn term to 31/12/2021).

*NOTE: On-roll and leavers (but <u>not</u> boarders) who were aged four to 15 at 31/08/2021.* 

The Attendance report provides basic student information about the students who match the report criteria, i.e. UPN, legal surname, legal forename, date of birth (DOB), gender, date of admission (DOA) and year taught in (YTI).

#### 04| Completing the School Census Spring Return

The attendance information included in the report is dependent on whether Attendance/Lesson Monitor is in use.

- Attendance/Lesson Monitor in Use:
  - termly sessions possible
  - on-roll status
  - present codes
  - approved education activity codes
  - attendance codes (divided into authorised and unauthorised sessions)
  - attendance not required codes.
- Attendance/Lesson Monitor <u>Not</u> in Use:
  - sessions possible
  - authorised absence sessions
  - unauthorised absence sessions
  - sessions approved educational activity (AEA)
  - sessions exceptional
  - sessions Coronavirus
  - On Roll Status.

### **Absentees Report**

Report Criteria: On-roll students and leavers (but not boarders) who have an absence rate of 10% or above, with attendance one term ago (start of the Autumn term to 31/12/2021), who were aged four to 15 at 31/08/2021.

An individual student's overall absence rate is calculated as follows:

Total overall absence sessions x 100

Overall absence rate =

Total sessions possible

The report provides the following information about the students who match the report criteria: UPN, legal surname, legal forename, date of birth (DOB), gender, year taught in (YTI), number of sessions possible, session absence (i.e. the number of authorised plus unauthorised absences), on-roll status and enrolment status.

This report can assist with the tracking of absence (particularly persistent absence) and highlights those absences that might need to be tracked.

### **SEN Report**

Report Criteria:

- On-roll student with SEN Provision/Status E (Education, Health and Care Plan) or K (SEN Support).
- SEN Need Types ranked 1 and 2 for students with a Education, Health and Care Plan.
- SEN Support.

This report provides a list of students who have special educational needs. Displayed are their UPN, legal surname, legal forename, date of birth (DOB), gender, year taught in (YTI), SEN provision, SEN type ranking, SEN type, member of SEN unit and member of resourced provision indicator and onroll status.

### **Address Details Report**

Report Criteria: Students on-roll on census day.

This report provides a list of students, their UPN, former UPN, legal surname, legal forename, middle name(s), post code, unique property reference number (UPRN), address details and the administrative area/county.

Definition: Unique Property Reference Number (UPRN) is a unique identifier (reference number) that links together related address records across different software programmes. This enables organisations to collate and share information based on a common reference number.

### **Free School Meal Eligibility Report**

Report Criteria: On-roll students on census day who were eligible for free school meals on or after 08/10/2021 and up to census day.

This report provides information on free school meal eligibility for students who match the report criteria: UPN, legal surname, legal forename, date of birth (DOB), gender, year taught in (YTI), free school meal eligibility start date, end date and the UK country in which the eligibility applies, and on-roll status.

*NOTES: This report includes any free school meals recorded outside of England, e.g. Wales.* 

Only Free School Meals records where the country recorded is England or <blank> attract the Pupil Premium.

#### Learner Support Report

Report Criteria: On-roll students and leavers aged 16 plus at 31/08/2021 who have been awarded Vulnerable Group and/or Discretionary Bursary funding from 01/08/2021 to 20/01/2022.

This report provides information about the applicable students: UPN, legal surname, legal forename, date of birth (DOB), gender, year taught in (YTI), learner support and on-roll status.

### **Top-up Funding Report**

Report Criteria: On-roll students who have been awarded Top-up Funding as at census day.

The report provides the following information: UPN, legal surname, legal forename, date of birth (DOB), gender, year taught in (YTI) and SEN provision.

### **Funding and Monitoring Report**

#### Not applicable to Nursery schools

Report Criteria: On-roll students and leavers with funding and monitoring information for the collection period 01/08/2021 to 20/01/2022.

The report provides the following student details, and funding and monitoring information: UPN, legal surname, legal forename, date of birth (DOB), gender, Year Taught In (YTI), enrolment status, date of leaving (DOL), funding and monitoring (FAM) type, e.g. NLM (National Learning and Monitoring), funding and monitoring (FAM) code, description and on-roll status.

Funding and Monitoring codes:

01 = Student in receipt of school-led tutoring programme

21 = Student in receipt of 16 to 19 tuition fund

22 = Student is repeating up to one full final year of 16 to 19 funded provision.

The code(s) displayed in the report vary depending on your school phase.

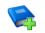

#### **Additional Resources:**

Preparing for the School Census Spring 2022 Return guide

#### **Post Looked After Arrangements Report**

Report Criteria: On-roll students who have post looked after arrangements as at census day.

The report provides the following information about students who have post looked after arrangements: UPN, legal surname, legal forename, date of birth (DOB), gender, year taught in (YTI) and post looked after arrangements, e.g. ceased to be looked after through adoption.

#### **Class Report**

Report Criteria: Classes on the selected period on the reference date.

This report provides the following class information: class name, number of on-roll students in class, number of guests students in class, number of teachers in class, number of support staff in class and the year taught in (YTI). Displayed at the bottom of this report is the student reconciliation data:

- part-time students not at school
- private study students
- students at another school
- students on work experience
- students at Further Education colleges
- total students not in class at selected period.

#### **General Report**

Where applicable, the General report provides information about:

- the number of free school meals taken on census day.
- All secondary admission appeals that were made in the academic year 2020/2021 against a refusal to admit a student into the school for the 2021/2022 academic year.
- childcare provisions during the 2021/2022 academic year.

This section of the report displays the following information: childcare type, on site, signposted, opening time, closing time, number of childcare places, provider, other schools and weeks open.

### **Alternative Provision Report**

Report Criteria: School Arranged Alternative Provision Placements that fall within the Alternative Provision Placement data collection period 01/08/2021 to 20/01/2022 (On-roll and leavers).

The report provides the following information: UPN, legal surname, legal forename, date of birth (DOB), gender, Year Taught In (YTI), Alternative Provision UKPRN, alternative provision setting, alternative provision reason, start date, SEN on start date, end date, SEN on end date, alternative provision attendance, alternative provision sessions and on-roll status.

### **Permanent Exclusions without Final Review Report**

Report Criteria: On-roll students and leavers with permanent exclusions and without a final review from 01/01/2021 to 31/12/2021.

*NOTE:* The date range for this report does not match the collection dates for the school census. This is intentional to enable all instances of permanent exclusions without final review to be checked.

This report details permanent exclusions that do not have a final review and will not be included in the census, either because the exclusion process is still ongoing or because the school has not recorded the final review result. The report has been provided to assist schools in checking whether details have been recorded accurately.

The following information is included in the report: UPN, legal surname, legal forename, date of birth (DOB), gender, date of admission (DOA), date of leaving (DOL), reason for exclusion, exclusion start date, SEN expert requested (Yes/No) and on-roll status.

### **Generating Detail Reports**

### Selecting a Single Detail Report

Select the required report from the **Detail Report** drop-down list located at the top of the **Census Return Details** page. The selected report is generated automatically.

| Save Save Save Save Save Save Save Save                              | Validate 🚺 Summan    | 🔉 🍋 Authorise    | E DetailReport -                                              |          |           |                          |   |
|----------------------------------------------------------------------|----------------------|------------------|---------------------------------------------------------------|----------|-----------|--------------------------|---|
| Census Details 2 Selected Peri<br>Secondary Admissions Appeals       |                      |                  | On Roll Basic Details Report<br>Leavers Basic Details Report  | igements | 7 Classes | 8 Student Reconciliation | ç |
| 1 Census Details                                                     |                      |                  | Exclusions Report                                             |          |           |                          |   |
| Census Date                                                          | 20/01/2022           |                  | Attendance Report                                             |          |           |                          |   |
| Description                                                          | School Census Spring | 2022             | Absentees Report                                              |          |           |                          |   |
| Attendance collected from                                            | 02/09/2021           | Attendance colle | SEN Report                                                    |          |           |                          |   |
| Exclusions collected from                                            | 05/04/2021           | Exclusions colle | Address Details Report                                        |          |           |                          |   |
| FSM collected from                                                   | 08/10/2021           | FSM collected to | Free School Meal Eligibility Report<br>Learner Support Report |          |           |                          |   |
| AP Placements collected from                                         | 01/08/2021           | AP Placements of | Top-up Funding Report                                         |          |           |                          |   |
| Learner Support collected from                                       | 01/08/2021           | Learner Support  | Funding and Monitoring Report                                 |          |           |                          |   |
| 2 Selected Period on Census D                                        | Day                  |                  | Post Looked After Arrangements Report                         |          | 0         |                          |   |
| Reference Date 20/0                                                  | 1/2022 🛃             | Selected Per     | Class Report<br>General Report                                |          | <b></b>   | Calculate All Details    |   |
| The census will assume that st<br>this YTI are taught in registratio |                      | Period Name      | Alternative Provision Report                                  | n 🗆      |           |                          |   |
|                                                                      |                      |                  | Permanent Exclusions without Final Review Report              |          |           |                          |   |
| classes begin                                                        | iculum Year 7 🗸      |                  | Multiple Reports                                              |          |           |                          |   |

The reports that are available may vary according to your school phase.

#### **Selecting Multiple Detail Reports**

1. Select **Multiple reports** from the bottom of the **Detail Report** drop-down list to display the **Detail Reports** dialog. By default, all detail reports are selected.

The reports that are available may vary according to your school phase.

| sees Detail Reports                              | ? | ×      |
|--------------------------------------------------|---|--------|
|                                                  |   |        |
| On Roll Basic Details Report                     |   |        |
| Leavers Basic Details Report                     |   |        |
| Exclusions Report                                |   |        |
| Attendance Report                                |   |        |
| ☑ Absentees Report                               |   |        |
| SEN Report                                       |   |        |
| ☑ Address Details Report                         |   |        |
| Free School Meal Eligibility Report              |   |        |
| Learner Support Report                           |   |        |
| ☑ Top-up Funding Report                          |   |        |
| Funding and Monitoring Report                    |   |        |
| Post Looked After Arrangements Report            |   |        |
| ☑ Class Report                                   |   |        |
| General Report                                   |   |        |
| Alternative Provision Report                     |   |        |
| Permanent Exclusions without Final Review Report | t |        |
|                                                  |   |        |
|                                                  |   |        |
| Report                                           | ( | Cancel |
|                                                  |   |        |

- 2. If any reports are not required, deselect the associated check box.
- Click the **Report** button to generate the selected reports.
   The report(s) are displayed in your web browser, from where the data can be transferred to a spreadsheet, if required.

The report(s) are saved automatically in the **Census Folder**, which was specified in the **Census Return** browser, e.g. C:\SCHOOL CENSUS. For guidance on navigating to files on your local workstation when you are working in a <u>Hosted</u> environment, please contact your System Manager or Local Support Unit.

The report is saved with a filename that consists of the following data fields separated by underscores  $('_):$ 

```
<LACode><SchoolNumber>_<SurveyType>_<LACode><LL><Year>_
<SerialNumber> <name of the report> .html
```

#### For example:

8234321\_SC1\_823LL22\_001\_onroll\_basic\_details\_report.html.

Example of an On Roll Basic Details report:

| School Census Spring - 2022 (On Roll Basic Data)                                                                                                    |                                                                       |                                             |                                                             |                                                 |                                    |                                                              |                                            |                        |                                               |                                                                         |                                                                    |                                           |                                  |                            |                                                                   |
|----------------------------------------------------------------------------------------------------|-----------------------------------------------------------------------|---------------------------------------------|-------------------------------------------------------------|-------------------------------------------------|------------------------------------|--------------------------------------------------------------|--------------------------------------------|------------------------|-----------------------------------------------|-------------------------------------------------------------------------|--------------------------------------------------------------------|-------------------------------------------|----------------------------------|----------------------------|-------------------------------------------------------------------|
| Security Message : This report contains sensitive information.                                                                                                    |                                                                       |                                             |                                                             |                                                 |                                    |                                                              |                                            |                        |                                               |                                                                         |                                                                    |                                           |                                  |                            |                                                                   |
| Report Criteria: Students on roll on Census day (20/01/2022)<br>Total Students: 1000                                                                                                    |                                                                       |                                             |                                                             |                                                 |                                    |                                                              |                                            |                        |                                               |                                                                         |                                                                    |                                           |                                  |                            |                                                                   |
| School Name:     Green Abbey School     Fileset Number:     2000 (SIMS nel)       Filename:     8234321 SC1 823L22 001 UNA     Report Created:     24/09/2021       XML Version:     Validation 2022.1.0 - Updated:     2020-08-19 ErrorList 2022.1.0 - Updated:     2020-08-19 Summary 2022.1.0 - Updated: |                                                                       |                                             |                                                             |                                                 |                                    |                                                              |                                            |                        |                                               |                                                                         |                                                                    |                                           |                                  |                            |                                                                   |
|                                                                                                    |                                                                       | ation 2022.1.0                              | - Updated: 20                                               | 20-08-19 Error                                  | List 2022.1.0                      | ) - Updated                                                  | : 2020-08<br>Gender                        |                        |                                               | Enrolment                                                               | ated: 2020-08-19<br>Ethnicity                                      | Language                                  | YSSA                             | Part-                      | Boarder                                                           |
| XML Version:<br>UPN                                                                                                    | Valida                                                                | ation 2022.1.0<br>Legal<br>Surname          | - Updated: 20<br>Legal<br>Forename                          | 20-08-19 Error<br>Preferred<br>Surname          | List 2022.1.0<br>Former<br>Surname | ) - Updated                                                  | Gender                                     | ΥTI                    | DOA                                           | Enrolment<br>Status                                                     | Ethnicity                                                          | Language                                  |                                  | time<br>Status             | Not a                                                             |
| XML Version:<br>UPN<br>Y820200109033                                                                                                    | Valid:<br>ULN<br>5142335588                                           | ation 2022.1.0<br>Legal<br>Surname<br>Aaron | - Updated: 20<br>Legal<br>Forename<br>Chris                 | 20-08-19 Error<br>Preferred<br>Surname          | List 2022.1.0<br>Former<br>Surname | 0 - Updated<br>DOB<br>01/09/2005                             | Gender<br>Male                             | <b>YTI</b><br>11       | DOA<br>01/09/2017                             | Enrolment<br>Status<br>Single<br>Registration                           | <b>Ethnicity</b><br>White - English                                | Language<br>English                       | Unsought                         | time<br>Status<br>No       | Not a<br>Boarder<br>Not a                                         |
| XML Version:<br>UPN<br>Y820200109033                                                                                                    | Valid:<br>ULN<br>5142335588<br>5142311344                             | Aaron                                       | - Updated: 20<br>Legal<br>Forename                          | 20-08-19 Error<br>Preferred<br>Surname          | List 2022.1.0<br>Former<br>Surname | ) - Updated                                                  | Gender<br>Male<br>Male                     | <b>YTI</b><br>11<br>11 | DOA<br>01/09/2017<br>01/09/2017               | Enrolment<br>Status<br>Single<br>Registration<br>Single<br>Registration | Ethnicity                                                          | Language                                  |                                  | time<br>Status<br>No<br>No | Not a<br>Boarder<br>Not a<br>Boarder<br>Not a                     |
| XML Version:<br>UPN<br>Y820200109033<br>C823432117001                                                                                                    | Valid:<br>ULN<br>5142335588<br>5142311344<br>5142335581               | Legal<br>Surname<br>Aaron<br>Aaron<br>Aaron | - Updated: 20<br>Legal<br>Forename<br>Chris<br>Jason        | Preferred<br>Surname<br>Aaron<br>Aaron          | List 2022.1.0<br>Former<br>Surname | DOB<br>DOB<br>01/09/2005<br>08/03/2008                       | Gender<br>Male<br>Male<br>Female           | <b>YTI</b><br>11<br>11 | DOA<br>01/09/2017<br>01/09/2017<br>01/09/2017 | Enrolment<br>Status<br>Single<br>Registration                           | Ethnicity<br>White - English<br>White - Cornish                    | Language<br>English<br>English            | Unsought<br>Unsought             | time<br>Status<br>No<br>No | Not a<br>Boarder<br>Not a<br>Boarder                              |
| XML Version:<br>UPN<br>Y820200109033<br>C823432117001<br>J820200109032                                                                                                    | Valid:<br>ULN<br>5142335588<br>5142311344<br>5142335581<br>5142335563 | Legal<br>Surname<br>Aaron<br>Aaron<br>Aaron | - Updated: 20<br>Legal<br>Forename<br>Chris<br>Jason<br>Liz | Preferred<br>Surname<br>Aaron<br>Aaron<br>Aaron | List 2022.1.0                      | 0 - Updated<br>DOB<br>01/09/2005<br>08/03/2008<br>01/09/2005 | Gender<br>Male<br>Male<br>Female<br>Female | YTI<br>11<br>11        | DOA<br>01/09/2017<br>01/09/2017<br>01/09/2017 | Enrolment<br>Status<br>Single<br>Registration<br>Single<br>Registration | Ethnicity<br>White - English<br>White - Cornish<br>White - English | Language<br>English<br>English<br>English | Unsought<br>Unsought<br>Unsought | time<br>Status<br>No<br>No | Not a<br>Boarder<br>Not a<br>Boarder<br>Not a<br>Boarder<br>Not a |

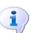

#### **More Information:**

*Configuring the Census Folder* on page 11 *Transferring Report Data to a Spreadsheet* on page 44

# **Printing a Report from your Web Browser**

**IMPORTANT NOTE:** Any printed reports containing information that could identify a person (e.g. their name, address, UPN, etc.) should be used for validation purposes <u>only</u> and should not be retained. The Security Message (displayed at the top of each report) can be customised to include, for example, instructions for the destruction of the printed reports.

- 1. With the generated report displayed in your web browser, select the **Print** option (**Ctrl+P**) to display the **Print** dialog.
- 2. Ensure that the print settings are correct then click the **Print** button.
- 3. Click the **Close** button on the top right-hand corner of the web page to close the report and return to the census page.

### **Transferring Report Data to a Spreadsheet**

Transferring a report to a spreadsheet application enables the data to be sorted, the column order to be changed, etc.

With the generated report displayed in your web browser, right-click the report and then select the required option from the drop-down list.

**IMPORTANT NOTE:** The spreadsheet contains the same level of sensitive information as the original HTML report from which the information was transferred. Therefore, the spreadsheet file must be saved to a folder with the same level of security.

### **Deleting Temporary Web Browser Files**

It is recommended that, after viewing statutory returns reports, you delete any temporary web browser files to ensure that any cached data (i.e. data stored on your machine, which enables high-speed access to previously viewed data) is removed.

This prevents the information, e.g. copies of web pages that are stored in the local cache for faster viewing, remaining on the hard disk of the PC in the temporary directory, where they are <u>not</u> secure because they can still be accessed.

When this process is performed, all temporary files (including any Statutory Returns reports files) that the browser has cached are deleted.

To clear the cache, open your web browser, then clear the browsing data history via Settings. For more information, please refer to the documentation applicable to the web browser you are using.

## **Producing the Summary Report**

The Summary report enables the school staff, who are involved in the return's preparation, to assess the accuracy and completeness of the return data. It should then be passed to the Head Teacher for their review.

*NOTE:* When the return is authorised, the Summary report is automatically generated and displayed in your web browser.

### **Generating the Summary Report**

Click the **Summary** button located at the top of the **Census Return Details** page. The report is automatically displayed in your web browser, but can be transferred to a spreadsheet, if required.

The report is saved automatically in the **Census Folder**, which was specified in the **Census Return** browser, e.g. C:\SCHOOL CENSUS. For guidance on navigating to files on your local workstation when you are working in a <u>Hosted</u> environment, please contact your System Manager or Local Support Unit.

The report is saved with a filename that consists of the following data fields separated by underscores  $('_):$ 

<LACode><SchoolNumber>\_<SurveyType>\_<LACode><LL><Year>\_ <SerialNumber>\_<name of the report>\_.html

For example: 8234321\_SC1\_820LL22\_001\_Summary\_Report.html.

It is important that the Head Teacher checks <u>all</u> the information on the Summary report before the return is authorised. Your LA might request that a copy of the Summary report is signed by the Head Teacher and sent to the LA when the return has been authorised.

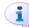

#### More Information:

Configuring the Census Folder on page 11 Generating Detail Reports on page 41 Transferring Report Data to a Spreadsheet on page 44 Authorising the Return on page 46 Deleting an Unauthorised Return on page 50

### **Editing an Unauthorised Return**

The return details, e.g. **Description**, **School Information**, etc. can be edited via the **Census Return Details** page at any time prior to authorisation.

**IMPORTANT NOTE:** An authorised return cannot be edited. If changes are required to an authorised return, use the **Copy** facility to produce a duplicate return (with a unique description) in which the changes can be made.

- 1. Select **Routines | Statutory Returns | School Census** to display the browser.
- 2. Ensure that the **Census Folder** and the **Security message for Reports** are correct, then click the **Search** button to display any previously created returns. Unauthorised return files can be recognised by their .UNA suffix.
- 3. Double-click the required return. Alternatively, highlight the required return, then click the **Open** button to display the **Census Return Details** page.
- 4. Edit the return details as required.
- 5. Click the **Create & Validate** button to display the **Validation Errors Summary** panel.
- 6. Run the detail reports and Summary report and then use the information they provide to assist with resolving errors and queries.
- 7. Repeat the editing and Create & Validate process again, if necessary.
- 8. Click the **Save** button.

• More Information: Configuring the Census Folder on page 11 Specifying the Security Message for Reports on page 12 Resolving Validation Errors and Checking Queries on page 34 Producing Detail Reports on page 36 Producing the Summary Report on page 44

## **Authorising the Return**

A return must be authorised before it can be submitted to your Local Authority or uploaded to the DfE COLLECT data collection website (as applicable to your school). If you authorise a return and subsequently need to make amendments, you must either make a copy of the return and work on the copy or create a new return.

Before authorising the return, you should ensure that all the information displayed on the **Census Return Details** page is correct and does not require further editing. This is because it is not possible to edit details after the return is authorised. The Summary report can assist in reviewing the information.

1. Click the **Authorise** button.

If missing marks exist, the following message is displayed.

| SIMS .net | X                                                                                     |
|-----------|---------------------------------------------------------------------------------------|
| ?         | Some attendance marks are missing<br>Do you wish to continue to authorise the return? |
|           | Yes No                                                                                |

2. Click the **Yes** button to continue with the authorisation process or the **No** button if you want to return to SIMS where the missing marks can be entered.

If you choose to continue, a message reminds you that the return cannot be edited once it is authorised.

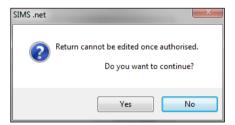

3. Click the **Yes** button to continue or the **No** button to return to SIMS where edits can be made to the data before authorising.

If you choose to continue, the **Head teacher authorisation** dialog is displayed.

| Head teacher authorisation                                                                          | ×      |
|----------------------------------------------------------------------------------------------------|--------|
|                                                                                                    |        |
| Authorisation provides an XML Return file for upload to your LA/DfE.                                |        |
| Please confirm that the head teacher is satisfied that the Summary and Detail Reports               |        |
| have been checked for accuracy and completeness.                                                    |        |
| I, User two, confirm that the head teacher is satisfied that the Summary                            |        |
| and/or Detail Reports have been checked and that the Return file is ready for upload to the LA/DfE. |        |
| Additional text to be displayed on the authorisation report                                         |        |
|                                                                                                    |        |
|                                                                                                    |        |
|                                                                                                    |        |
|                                                                                                    |        |
|                                                                                                    |        |
|                                                                                                    |        |
|                                                                                                    |        |
|                                                                                                    |        |
|                                                                                                    |        |
| Continue                                                                                            | Cancel |
|                                                                                                    |        |

- 4. Enter any additional text to be displayed on the authorisation report, if required. This may be requested by your LA, e.g. to explain the reason for any validation failures.
- 5. Select the confirmation check box to confirm that the Head Teacher is satisfied that the Summary and/or detail reports have been checked and that the return file is ready for upload to your LA/DfE.

When the confirmation check box is selected, the **Continue** button is activated enabling you to complete the authorisation process.

- 6. Click the **Continue** button to authorise the return.
  - The return file extension changes automatically from UNA (unauthorised) to XML (authorised).
  - The Summary report, Authorisation report and Validation Errors Summary report are generated automatically and displayed in your web browser, from where they can be printed, if required.

All reports (including detail reports) and the XML file, are saved in the **Census Folder**, which was specified previously in the **Census Return for Spring 2022 Term** browser.

These reports can be viewed using the Retrieve Authorised Census Return Files routine (via **Tools | Statutory Return Tools**). This routine also provides the opportunity to download the files to a different folder.

**IMPORTANT NOTE:** The retrieved files contain sensitive information. Ensure that authorised personnel only have access to the download folder. For guidance on navigating to files on your local workstation when you are working in a <u>Hosted</u> environment, please contact your System Manager or Local Support Unit.

After the return is authorised, reports based on cohorts can be created (via **Reports | Design Reports**), so that items collected in the return can be tracked. Provided that **Student** has been selected as the data area, the Statutory Returns sub-report is available for selection when specifying the fields to be included in the report (the last node).

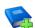

### **Additional Resources:**

Designing and Running Reports handbook

#### More Information:

Producing the Summary Report on page 44 Retrieving Authorised Census Return Files on page 48 Copying a Return on page 49

### Submitting the Return

When the return has been completed and the Summary report has been signed by the Head Teacher (if requested to do so by your LA), the .XML file can be uploaded to the DfE COLLECT data collection website or sent to your LA, depending on the instructions you have been given.

Guidance about how Local Authorities, schools and academies should submit the census data is available on the GOV.UK website (<u>https://www.gov.uk/guidance/school-census</u>).

The authorised return file is in the folder previously specified in the return browser. For guidance on navigating to files on your local workstation when you are working in a <u>Hosted</u> environment, please contact your System Manager or Local Support Unit.

**IMPORTANT NOTE:** An authorised file cannot be edited. If you need to make changes to an authorised file, you must make a copy of the original file, rename it and work on the copy.

## **Retrieving Authorised Census Return Files**

Authorised returns are stored in your Document Management Server (DMS). The Returns Manager can download and run the reports associated with previous authorised returns enabling the data for the current return to be compared with that submitted previously.

- 1. Select Tools | Statutory Returns Tools | Retrieve Authorised Census Return Files to display the Retrieve Authorised Census Return Files for <census name> page.
- 2. Select the type of census required from the **Return Type** drop-down list to display a list of previous returns that match the selected criteria.

- 3. By default, the files **Download to** the folder specified in the census browser. To specify a different folder:
  - a. Click the **Select a Folder** button (...) to display the **Browse For Folder** dialog. Navigate to the location of the required folder then highlight it. If a suitable folder does not exist, click the **Make New Folder** button then enter a suitable folder name.

**IMPORTANT NOTE:** Ensure that authorised personnel only have access to the download folder because the retrieved files contain sensitive information.

For guidance on navigating to files on your local workstation when you are working in a <u>Hosted</u> environment, please contact your System Manager or Local Support Unit.

- b. Click the **OK** button to select or create the folder then return to the **Retrieve Authorised Return Files for <census name>** page where the chosen folder name is displayed in the **Download to** field.
- 4. Highlight the return you wish to retrieve then click the **Retrieve Files** button.

The authorised return file (i.e. the XML file) and all reports associated with the selected return are downloaded from your DMS to the specified folder. The folder and its contents are then displayed automatically, enabling you to open the required files in your web browser.

5. The contents of the specified folder can be viewed again by clicking the **Folder** button adjacent to the **Download to** field.

If you want to create reports based on cohorts, so that items collected in the return can be tracked, a sub-report is available (via **Reports** | **Design Reports**).

The **Statutory Returns** sub-report is available for selection only if **Student** has been selected as the Data Area.

When you **Select fields to be included in the report**, the **Statutory Returns** sub-report is located at the bottom of the list (the last node). Three options are available for selection under this sub-report: **Authorised Date**, **File Name** and **Return Description**.

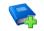

#### **Additional Resources:**

Designing and Running Reports handbook

### **Copying a Return**

An unauthorised return can be copied and saved as a new return. This enables a 'snapshot' of a return to be taken at any time providing a backup of any manual changes that have been made to the return, for example before recalculating details.

This functionality can also be used to make a copy of an authorised return if the LA or DfE requires it to be resubmitted. The necessary corrections can then be made to the data. The copied return must be saved, created, validated and authorised before resubmitting. *NOTE:* Ensure that the return you wish to replicate is not open at the time of copying.

- 1. Select **Routines | Statutory Returns | School Census** to display the census browser.
- 2. Click the **Search** button to ensure that the list of returns is displayed.
- 3. Highlight the file you want to copy and then click the **Copy** button.

A message requests confirmation that you wish to make a copy of the selected return.

**IMPORTANT NOTE:** Any values for attendance (where applicable), Early Years, Post Looked After Arrangements and Top-up Funding will <u>not</u> be copied but will be populated from the current values held in the database. The Create & Validate routine must be run to generate a new census file.

 Click the Yes button to make the copy, which is then displayed in the browser as:

Copy of <description of selected file>.

- 5. To rename the copied return, highlight it, then click the **Open** button to display the **Census Return Details** page.
- 6. In the **Census Details** panel, edit the **Description** and then click the **Save** button.

**IMPORTANT NOTE:** A unique description <u>must</u> be used for each return. If duplicate returns are detected, an error is message is displayed.

### **Deleting an Unauthorised Return**

During the return process, several copies of the return might be created, e.g. to track progress. When the return has been authorised successfully, it is advisable to delete any versions of the return that are no longer required. This keeps the number of files in the storage folder and listed in the browser to a minimum, therefore removing confusion and lessening the risk of selecting the wrong return.

The Delete routine can be used to remove unwanted returns at any time prior to the relevant return being authorised.

**IMPORTANT NOTES:** Any return files that have already been authorised cannot be deleted.

When a return file is deleted, any associated files, e.g. Validation Errors Summary, detail reports, etc. that have been produced are also deleted.

- 1. Select **Routines | Statutory Returns | School Census** to display the browser.
- 2. Click the **Search** button to ensure that the list of return files is displayed.
- Highlight the return file to be deleted, then click the **Delete** button. A message prompts for confirmation that the selected return should be deleted.

4. Click the **Yes** button to permanently delete the selected return file and all associated report files.

The selected return file and associated reports are removed from the browser and the storage folder.

04| Completing the School Census Spring Return

# Index

# Α

| absentees report 38                   |
|---------------------------------------|
| academies 16                          |
| access rights5                        |
| address details report 39             |
| admissions appeals                    |
| secondary31                           |
| alternative provision placements 41   |
| attendance information                |
| checking/editing 28                   |
| compliant codes 29                    |
| non-compliant codes                   |
| authorising 46                        |
| retrieving previous authorised census |
| returns 48                            |
| school census 46                      |

# С

| calculating all details | 14 |
|-------------------------|----|
| census details          |    |
| checking dates          | 12 |
| editing description     | 12 |
| childcare               | 16 |
| updating                | 16 |
| classes                 |    |
| timetabled classes      | 25 |
| configuring             |    |
| school census defaults  | 11 |
| copying                 |    |
| school census return    | 49 |
| creating & validating   | 33 |
|                         |    |

# D

| data collected |
|----------------|
| school level 6 |
| student level7 |
| default folder |
| defining 12    |
| deleting       |

| school census return          | 50 |
|-------------------------------|----|
| temporary web browser files   | 44 |
| detail reports                |    |
| producing                     | 36 |
| transferring to a spreadsheet | 44 |
| DfE compliant codes           | 29 |
| DfE non-compliant codes       | 30 |
|                               |    |

### Е

| editing                           |
|-----------------------------------|
| an unauthorised return 45         |
| attendance information 28         |
| post looked after arrangements 22 |
| school information14              |
| entering                          |
| attendance information28          |
| errors and queries (validation)   |
| resolving 34                      |
| exclusions report 37              |

### F

| free school meals      |    |
|------------------------|----|
| eligibility report     | 39 |
| on census day          | 31 |
| funding and monitoring | 40 |

# L

learner support report ...... 39

### Ρ

| permissions                           |
|---------------------------------------|
| post looked after arrangements        |
| editing 22                            |
| report 40                             |
| preparation                           |
| checking data 6                       |
| minimum version of SIMS6              |
| permissions5                          |
| previous authorised census returns 48 |
| printing                              |
| reports43, 48                         |
| validation errors summary             |

### I| Index

# Q

| queries and errors (validation) |   |
|---------------------------------|---|
| resolving 34                    | ł |

# R

| reconciliation                               |     |
|----------------------------------------------|-----|
| student reconciliation                       | 27  |
| reporting                                    |     |
| deleting temporary web browser files         | 44  |
| designing reports                            | 48  |
| producing detail reports                     | 36  |
| absentees report                             | 38  |
| address details report                       | 39  |
| alternative provision report                 | 41  |
| attendance report                            | 37  |
| exclusions report                            | 37  |
| free school meal eligibility report          | 39  |
| general report                               | 41  |
| generating detail reports                    | 41  |
| learners support report                      | 39  |
| leavers basic details report                 | 37  |
| on-roll basic details report                 | 36  |
| post looked after arrangements               |     |
| report                                       | 40  |
| reporting - funding and monitoring<br>report | ۸0  |
| SEN report                                   |     |
| top-up funding report                        |     |
| specifying security message                  |     |
| resolving                                    | 12  |
| -                                            | 74  |
| errors and queriesretrieving                 | 54  |
| 5                                            | 10  |
| authorised census return files               | 4ð  |
|                                              | F   |
| permissions                                  | . 3 |

### S

| school census return           |    |
|--------------------------------|----|
| authorising                    | 46 |
| configuring the storage folder | 11 |
| copying                        | 49 |
| deleting                       | 50 |

| new                                                                               |
|-----------------------------------------------------------------------------------|
|                                                                                   |
| school information                                                                |
| checking6, 14                                                                     |
| school meals                                                                      |
| taken on census day 31                                                            |
| secondary admissions appeals 31                                                   |
| security                                                                          |
| deleting temporary files 44                                                       |
| specifying security message 12                                                    |
| selected period on census day 13                                                  |
| SEN report 39                                                                     |
| 61146                                                                             |
| SIMS                                                                              |
| version required to create return 6                                               |
|                                                                                   |
| version required to create return 6                                               |
| version required to create return 6<br>steps to producing the return              |
| version required to create return 6<br>steps to producing the return<br>flowchart |
| version required to create return                                                 |
| version required to create return                                                 |
| version required to create return                                                 |

## Т

| temporary web browser files  |    |
|------------------------------|----|
| deleting                     | 44 |
| top up funding               |    |
| top-up funding report        | 40 |
| updating20,                  | 40 |
| transferring                 |    |
| report data to a spreadsheet | 44 |

## U

| unauthorised return               |   |
|-----------------------------------|---|
| copying 49                        | Э |
| deleting 50                       | ) |
| editing 45                        | 5 |
| updating                          |   |
| post looked after arrangements 22 | 2 |
| top-up funding 20                 | ) |

### V

| validation failures |    |
|---------------------|----|
| resolving           | 34 |